# **STRAKTOR AUDIO 2**

 $\Omega$ 

## オペレーション マニュアル

**STRAKTOR** 

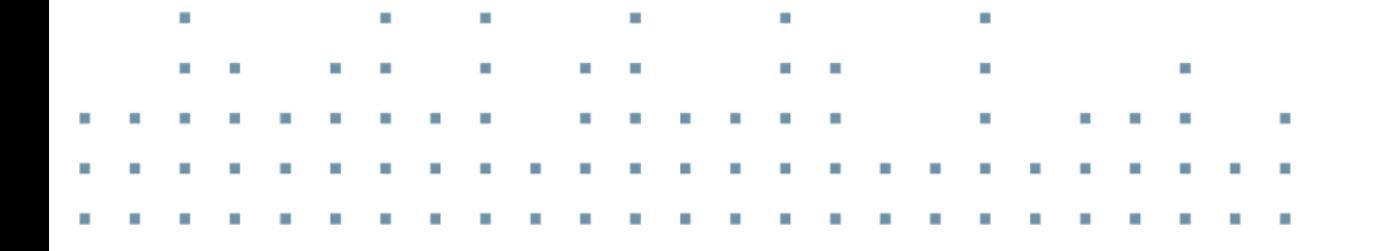

ALDID ?

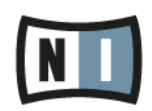

 $\mathcal{A}$ 

この説明書に含まれる情報は、予期せぬ変更を含み、Native Instruments GmbH の側で責任を代理するも のではありません。この説明書によって記述されるソフトウェアはライセンス同意を必要とし、他の媒介に複 製してはなりません。Native Instruments GmbH が事前に書面で許可しない限り、どのような目的におい ても、この出版物のいかなる部分も複製、複写、またはその他の方法での伝達や記録することは許されませ ん。全ての製品・会社名は各所持者の登録商標です。加えて、これを読む人は、このソフトを正規に購買した ものであるとします。お客様のおかげで私達はより良いツールを製作していくことが可能になるので、ここに 謝辞を惜しむものではありません。

"Native Instruments", "NI" and associated logos are (registered) trademarks of Native Instruments GmbH.

Mac, Mac OS, GarageBand, Logic, iTunes, iPod, iPad, OSX, are registered trademarks of Apple Inc, registered in the U.S. and other countries. iOS is a trademark or registered trademark of Cisco in the U.S. and other countries, where it is used under license.

Windows, Windows Vista and DirectSound are registered trademarks of Microsoft Corporation in the United States and/or other countries.

VST and Cubase are registered trademarks of Steinberg Media Technologies GmbH. ASIO is a trademark of Steinberg Media Technologies GmbH.

RTAS and Pro Tools are registered trademarks of Avid Technology, Inc., or its subsidiaries or divisions.

All other trade marks are the property of their respective owners and use of them does not imply any affiliation with or endorsement by them.

著作・校正: Christian Schulz マニュアル翻訳: Akira Inagawa ソフトウェアバージョン: 2.9 (10/2015) ソフトウェアバージョン: TRAKTOR AUDIO 2 MK2

製品の向上とバグ報告に関ったベータテスト参加者に特別な感謝をささげます。

#### NATIVE INSTRUMENTS GmbH

Schlesische Str. 29-30 D-10997 Berlin Germany [www.native-instruments.de](http://www.native-instruments.de/)

#### NATIVE INSTRUMENTS North America, Inc.

6725 Sunset Boulevard 5th Floor Los Angeles, CA 90028 USA [www.native-instruments.com](http://www.native-instruments.com/)

#### NATIVE INSTRUMENTS K.K.

YO Building 3F Jingumae 6-7-15, Shibuya-ku, Tokyo 150-0001 Japan [www.native-instruments.co.jp](http://www.native-instruments.co.jp/)

#### NATIVE INSTRUMENTS UK Limited

18 Phipp Street London EC2A 4NU UK [www.native-instruments.co.uk](C:\Users\christian.schulz\AppData\Local\Temp\ST4\Word\www.native-instruments.co.uk)

#### NATIVE INSTRUMENTS FRANCE SARL

113 Rue Saint-Maur 75011 Paris France [www.native-instruments.com](C:\Users\christian.schulz\AppData\Local\Temp\ST4\Word\www.native-instruments.com)

#### SHENZHEN NATIVE INSTRUMENTS COMPANY Limited

203B & 201B, Nanshan E-Commerce Base Of Innovative Services Shi Yun Road, Shekou, Nanshan, Shenzhen China [www.native-instruments.com](C:\Users\christian.schulz\AppData\Local\Temp\ST4\Word\www.native-instruments.com)

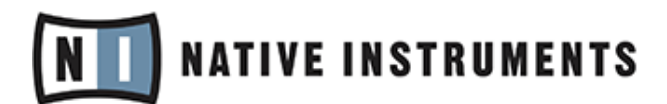

© Native Instruments GmbH, 2019. 無断複写・転載を禁じます。

# 目次

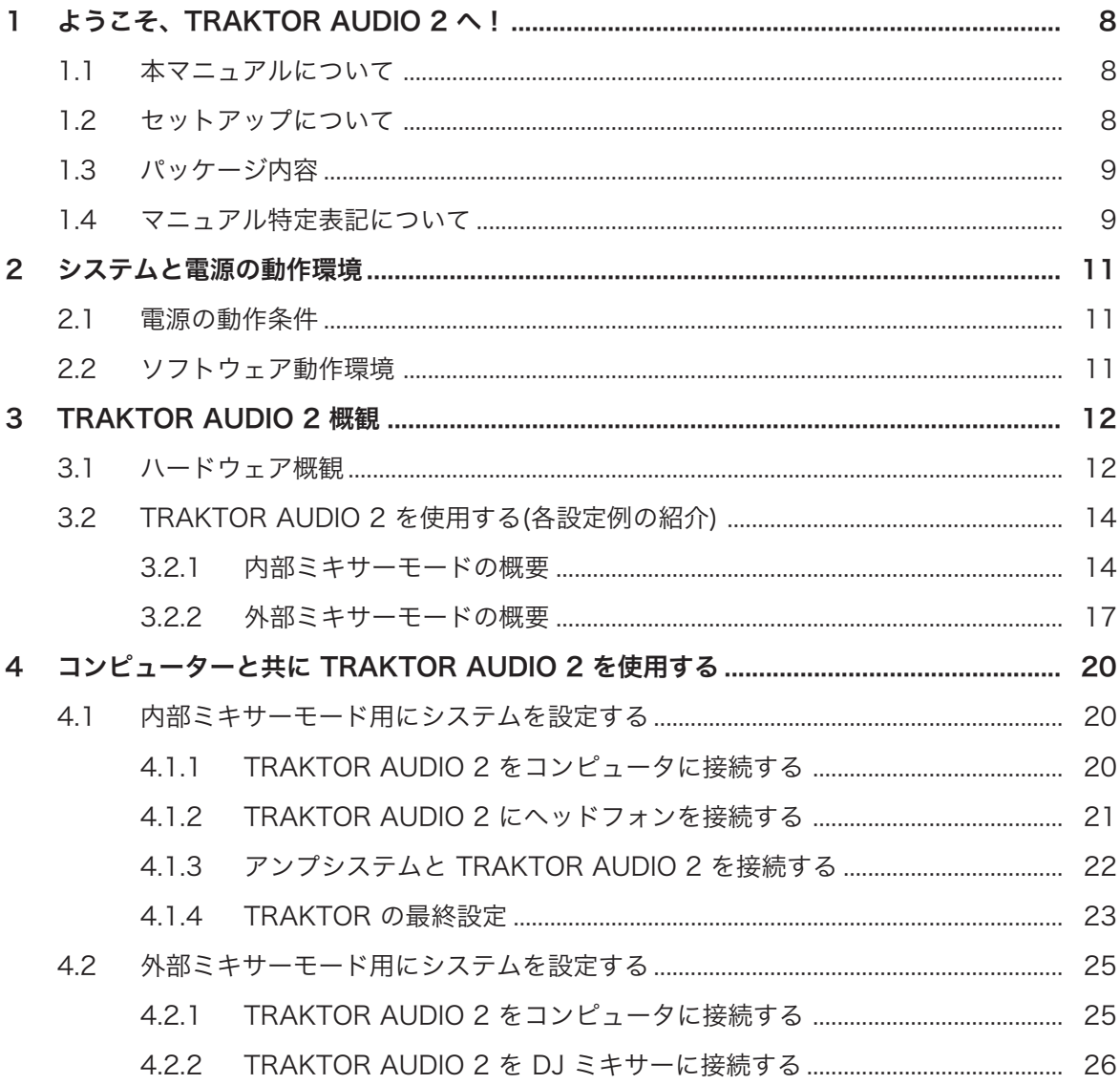

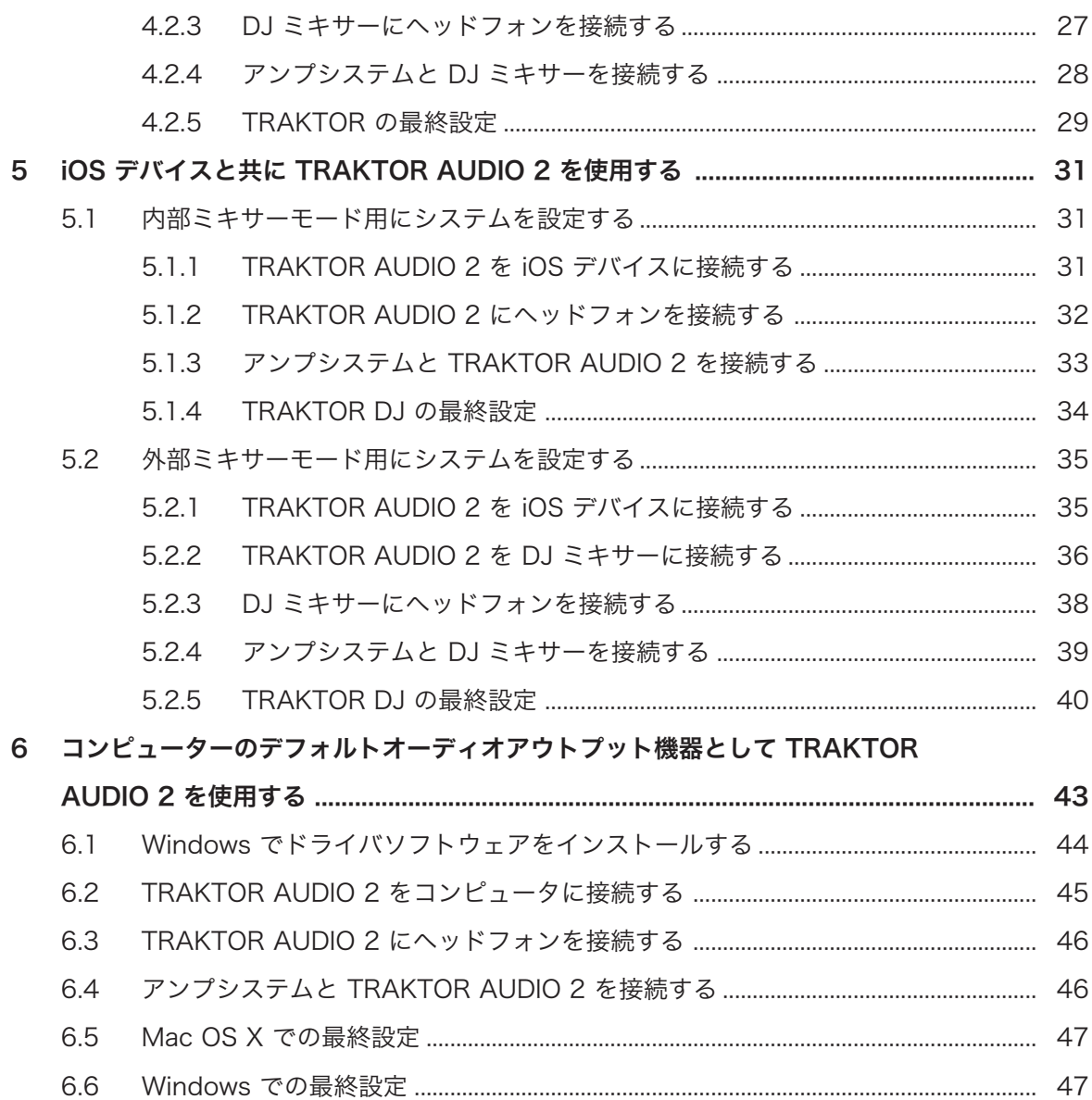

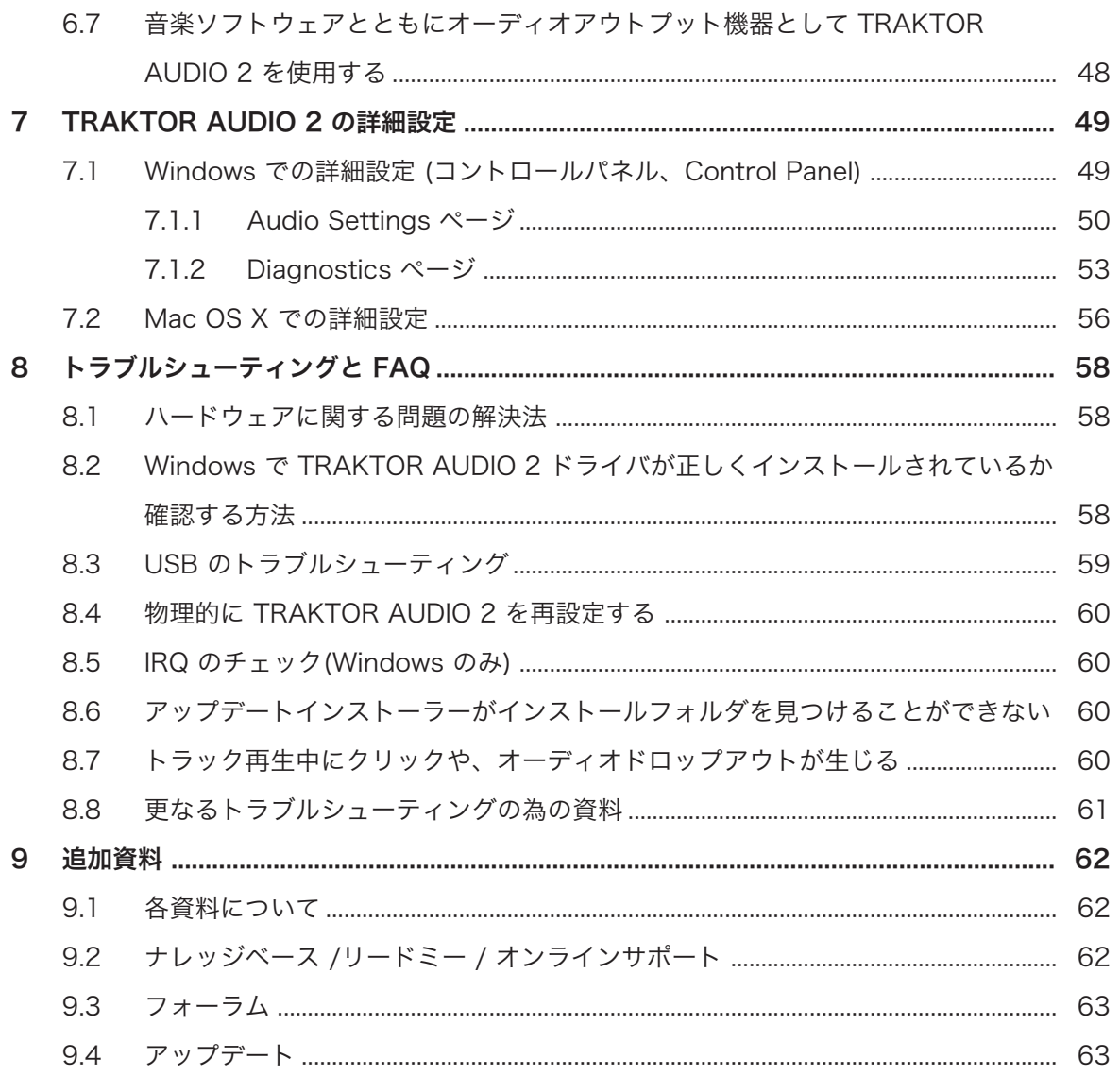

# <span id="page-7-0"></span>1 ようこそ、TRAKTOR AUDIO 2 へ!

TRAKTOR AUDIO 2 オーディオインターフェイスをご購入いただきありがとうございます。 本製品はあら ゆるホームスタジオと DJ 環境に最適な究極のハードウェアシステムです。 TRAKTOR AUDIO 2 は以下の 各機能を装備しています。

- コンピューター、または iOS デバイス用超軽量オーディオインターフェイス
- 24-bit/48 kHz プロサウンドクオリティー
- キューとモニターによる次のトラックの試聴
- 各ミキサーチャンネルに 2 つのステレオトラックを送信
- 2 つの高性能バランスドオーディオアウトプット ⅛" (3.5mm)-端子
- ASIO、Core Audio、Directsound、WASAPI ドライバサポート
- 専用パワーサプライで TA2 のボリュームアウトプットを増幅、iOS デバイスの充電が可能

## 1.1 本マニュアルについて

このマニュアルでは TRAKTOR AUDIO 2 オーディオインターフェイスを設定するための基本的な各ステッ プを解説します。この資料の読後には TRAKTOR AUDIO 2 を TRAKTOR ソフトウェア、TRAKTOR DJ app と共に使用、またコンピューターのデフォルトオーディオアウトプットデバイスとして使用できるよう になるでしょう。このガイドを全て読み、内容を把握しておくことをお薦めします。

既に TRAKTOR または TRAKTOR DJ を既にインストールしてある場合は、これらを最新のソフトウェアバ ージョンにアップデートする必要があります。コンピュータで TRAKTOR をアップデートする方法詳細は TRAKTOR のセットアップガイドを参照してください。iOS デバイスの TRAKTOR DJ をアップデートす るには、Apple App Store で最新のバージョンをダウンロードしてください。

使用しているコンピューター、または iOS デバイスを用いて TRAKTOR AUDIO 2 オーディオインターフェ イスを設定するには、セットアップオプション等の情報を解説している各副セクションを参照してください。

## 1.2 セットアップについて

このセクションでは TRAKTOR AUDIO 2 を起動するまでの各設定内容を簡潔に紹介します。各設定詳細に 関してはこのマニュアルの各セクションで解説します。

• コンピューターで TRAKTOR AUDIO 2 を使用する: 内部ミキサーモードでは、TRAKTOR AUDIO 2 オーディオインターフェイスをコンピューターに接続し、さらにヘッドフォンを接続、アンプシステムに も接続します。 外部ミキサーモードの場合は、TRAKTOR AUDIO 2 オーディオインターフェイスをコ ンピューターと DJ ミキサーに接続します。

内部、外部ミキサー各モードに関してはセクション [↑3.2, TRAKTOR AUDIO 2 を使用する\(各設定例の](#page-13-0)

<span id="page-8-0"></span>[紹介\)](#page-13-0) を参照してください。

コンピューターに TRAKTOR AUDIO 2 を設定する方法詳細は、セクション [↑4, コンピューターと共](#page-19-0) [に TRAKTOR AUDIO 2 を使用する](#page-19-0) を参照してください。

• iOS デバイスで TRAKTOR AUDIO 2 を使用する: 内部ミキサーモードでは、TRAKTOR AUDIO 2 オ ーディオインターフェイスを iOS デバイスに接続し、さらにヘッドフォンを接続、アンプシステムにも 接続します。 外部ミキサーモードの場合は、TRAKTOR AUDIO 2 オーディオインターフェイスを iOS デバイスと DJ ミキサーに接続します。

iOS デバイスに TRAKTOR AUDIO 2 を設定する方法詳細は、セクション [↑5, iOS デバイスと共に](#page-30-0) [TRAKTOR AUDIO 2 を使用する](#page-30-0) を参照してください。

• コンピューターのデフォルトオーディオアウトプット機器として TRAKTOR AUDIO 2 を使用する: TRAKTOR AUDIO 2 オーディオインターフェイスをコンピューターに接続し、更にヘッドフォンを接 続、アンプシステムにも接続します。 その後コンピューターの環境設定で各設定を行います。 コンピューターのデフォルトオーディオ機器として TRAKTOR AUDIO 2 を使用する方法に関しては、

セクション [↑6, コンピューターのデフォルトオーディオアウトプット機器として TRAKTOR AUDIO 2](#page-42-0) [を使用する](#page-42-0) を参照してください。

• TRAKTOR AUDIO 2 の詳細設定: TRAKTOR AUDIO 2 の詳細設定項目には Windows では コント ロールパネル、 OS X ではオーディオと MIDI の設定からアクセスします。 各詳細設定項目へのアクセ ス方法は、セクション [↑7, TRAKTOR AUDIO 2 の詳細設定](#page-48-0) で確認してください。

## 1.3 パッケージ内容

TRAKTOR AUDIO 2 ボックス内容は以下となっています。

- TRAKTOR AUDIO 2 オーディオインターフェイス
- ミニ USB ケーブル
- TRAKTOR LE 2 ソフトウェアシリアルナンバーを記載した製品登録用用紙には、TRAKTOR AUDIO 2 ハードウェアシリアルナンバーと、ハードウェア製品登録ページのリンクを記載しており、このリンクで ハードウェアの登録と、TRAKTOR LE 2 ソフトウェアのダウンロードを行います。
- セーフティーインストラクション用紙

#### 1.4 マニュアル特定表記について

本資料では、特定表記専用フォントを使用して特記事項や、危険事項について解説しています。以下の各アイ コンで、特記事項内容を区別しています。

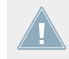

このアイコンの後に表記してある内容には、必ず従ってください。

マニュアル特定表記について

この電球アイコンでは有効なヒントとなる内容を記載してあります。ここではしばしば機能をより効 率よく使用するための解決策が記載されていますが、必ずこれを実行しなければならないという内容 ではありません。作業効率を図るためには一度確認しておくことをお勧めします。

更に、以下の書式を使用する場合があります。

- 各(ドロップダウン)メニューで表示される内容 (Open…、Save as… 等) 及び、ハードドライブ、ま たはその他の記録媒体のパスはイタリックで表示されます。
- 画面に表示される部分に関するテキスト(ボタン、コントロール部、チェックボックス脇のテキスト等) は ライトブルーで表示されます。この書体が使用されている場合、同じテキストをコンピュータの画面でも 確認できるはずです。
- ハードウェア自体に表記されている名称はオレンジで表記します。この書体が使用されている場合、同じ テキストをハードウェアでも確認できるはずです。
- · 重要な名称とコンセプトはボールド体で表示しています。
- 1. インストラクションの始めには、それぞれ再生ボタンのような矢印マークが添えてあります。
- ⇨ 操作の結果を示す場合、小さな矢印が添えられます。

#### 資料内での各呼称について

本資料では、TRAKTOR AUDIO 2 ハードウェアを "TRAKTOR AUDIO 2" または 短縮して "TA2" と記載し ます。

## <span id="page-10-0"></span>2 システムと電源の動作環境

## 2.1 電源の動作条件

コンピュータを介して TA2 を使用する場合、機器は USB を介して電源供給されます。 TA2 を iOS デバイスの TRAKTOR DJ と共に使用する場合、電源は iOS デバイスから供給されます。電池 のみで iOS デバイスを使用、TA2 を接続すると、非常に多くの電力を消費します。ミックス時間を長く行う には、別売のパワーサプライ (Native Instruments オンラインショップで購入できます) を使用してオーデ ィオインターフェイスに電源を供給するのがいいでしょう。このパワーサプライで接続した iOS デバイスを 充電することもできます。

## 2.2 ソフトウェア動作環境

製品を使用するためにコンピューターが必要なと互換性 必要最低限のシステム要件に関しては Native Instruments ウェブサイトの TRAKTOR 仕様セクションを参照してください。

[http://www.native-instruments.com/en/products/traktor/dj-software/traktor-pro-2/specifications](http://www.native-instruments.com/en/products/traktor/dj-software/traktor-pro-2/specifications/)/.

各オペレーションシステムでの互換性を確認するには <http://www.native-instruments.com/compatibility> を参 照してください。

## <span id="page-11-0"></span>3 TRAKTOR AUDIO 2 概観

このセクションでは TA2 のハードウェアコンポーネント各部の概要を紹介します。ここでは内部、外部ミキ サーモードの設定方法をコンピューター、iOS デバイスの両方で解説します。

## 3.1 ハードウェア概観

## トップパネル

以下の図は TA2 のトップパネルです。

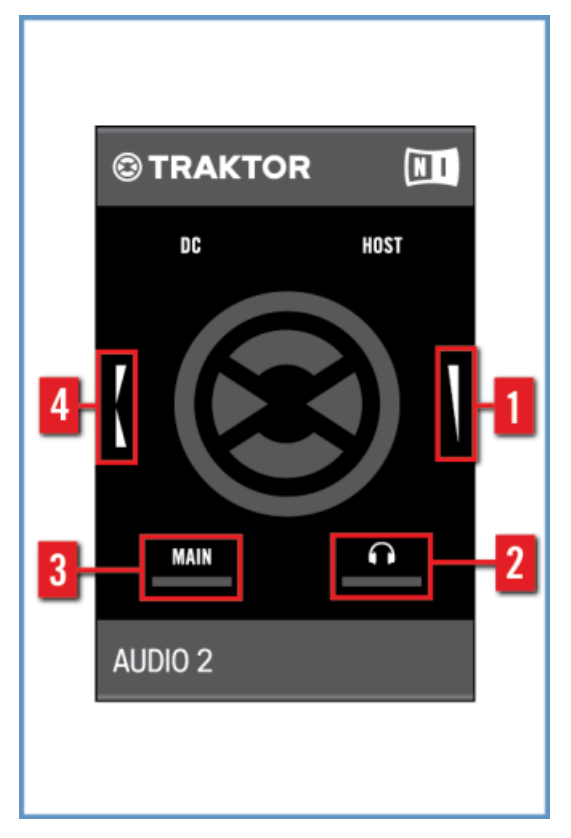

TA2 のトップビューです。

(1) ヘッドフォンボリュームエンコーダー: このエンコーダーでヘッドフォンアウトプットボリュームを調節 します。 ソフトウェアを外部ミキサーモードにしてある場合は、このエンコーダーはソフトウェアには無視 されます。

(2) ヘッドフォンシグナルインジケーター: この LED がヘッドフォンアウトプットレベルに応じて点灯しま す。 アウトプットレベルが高い程、LED がより明るくなります。

(3) MAIN シグナルインジケーター: MAIN アウトプットレベルにあわせてこの LED が点灯します。 アウ トプットレベルが高い程、LED がより明るくなります。

(4) キューミックスエンコーダー: このエンコーダーでヘッドフォン内のミックス具合を設定します。 エン コーダーを TA2 の後方に向かって動かすとヘッドフォン内のキュー音声が大きくなります。 エンコーダー をユニットの前方に動かすことでヘッドフォン内のメインアウトプット音声が大きくなります。 TRAKTOR または TRAKTOR DJ を外部ミキサーモードで使用すると、エンコーダーは使用できない状態となります。

#### フロントパネル

以下の図は TA2 のフロントパネルです。

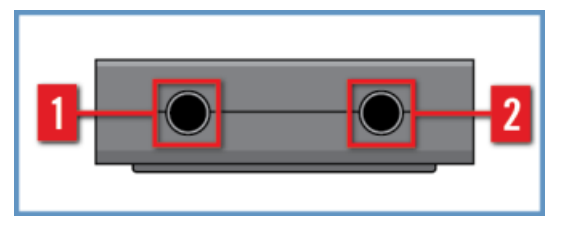

TA2 のフロントパネルです。

(1) MAIN アウトプット端子: このステレオ ⅛" 端子で、内部ミキサーモードを使用している場合はスピーカ ー/アンプシステムに接続、外部ミキサーモードの場合は DJ ミキサーチャンネルに接続します。 (2) ヘッドフォンアウトプット端子: このステレオ ⅛" 端子で、内部ミキサーモードを使用している場合はス テレオヘッドフォンに接続、外部ミキサーモードの場合は DJ ミキサーチャンネルに接続します。

#### リアパネル

以下の図は TA2 のリアパネルです。

<span id="page-13-0"></span>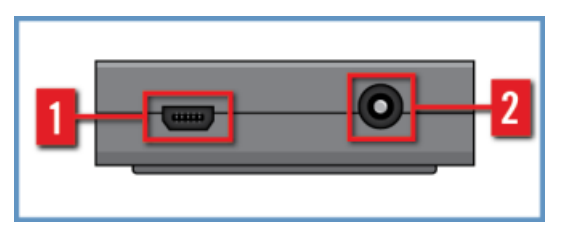

TA2 のリアパネルです。

(1) ミニ USB 端子: この端子で TRAKTOR AUDIO 2 をコンピューター、または iOS デバイスに接続しま す。 コンピューターに USB 接続することで、データの伝達と TRAKTOR AUDIO 2 への電源供給をまかな います。 外部電源は必要ありません。

ミニ USB 端子は同封している USB ケーブル専用端子です。同封しているケーブルは TA 2 専用ケ ーブルとして使用することを推奨します。

(2) DC 電源端子: TRAKTOR AUDIO 2 を iOS デバイスに対して使用する場合、パワーサプライを使用し て iOS デバイスに電源供給することを推奨します。

## 3.2 TRAKTOR AUDIO 2 を使用する(各設定例の紹介)

TRAKTOR AUDIO 2 は TRAKTOR または TRAKTOR DJ の各ミキサーモード(内部ミキサーモードと外部 ミキサーモード)によって使用方法が若干異なります。

両方の使用方法で 2 つのステレオアウトプットを使用することに違いはありませんが、アウトプットに送信 されるシグナルが異なります。更に、各ミキサーモードでエンコーダーの機能内容が異なります。詳細は以下 のセクション↑3.2.1, 内部ミキサーモードの概要[と↑3.2.2, 外部ミキサーモードの概要を](#page-16-0)参照してくださ  $\mathbf{L}$ 

更に、TRAKTOR AUDIO 2 は Windows と Mac OS X の各仕様に対応しています。

Windows ではドライバが必要です。TRAKTOR ソフトウェアをインストールしていない場合は、 Native Instruments ウェブサイトでドライバをダウンロードする必要があります。

#### 3.2.1 内部ミキサーモードの概要

TRAKTOR または TRAKTOR DJ を内部ミキサーモードで使用する場合、MAIN アウトプットはメインミッ クス専用アウトプットとなり、ヘッドフォンアウトはヘッドフォン専用となります。

2 つのエンコーダーがヘッドフォンアウトプットに影響します。一つのエンコーダーでヘッドフォンのボリ ュームを制御し、もう一つのエンコーダーでキューミックスをコントロールします。

ヘッドフォンはヘッドフォンアウトプットに直接接続することで音声を確認するのに用い、MAIN アウトプ ットを使用して TRAKTOR AUDIO 2 をスピーカー、またはアンプに接続します。 以下の図では TRAKTOR AUDIO 2 をコンピューターに接続し、内部ミキサーモードを使用しています。

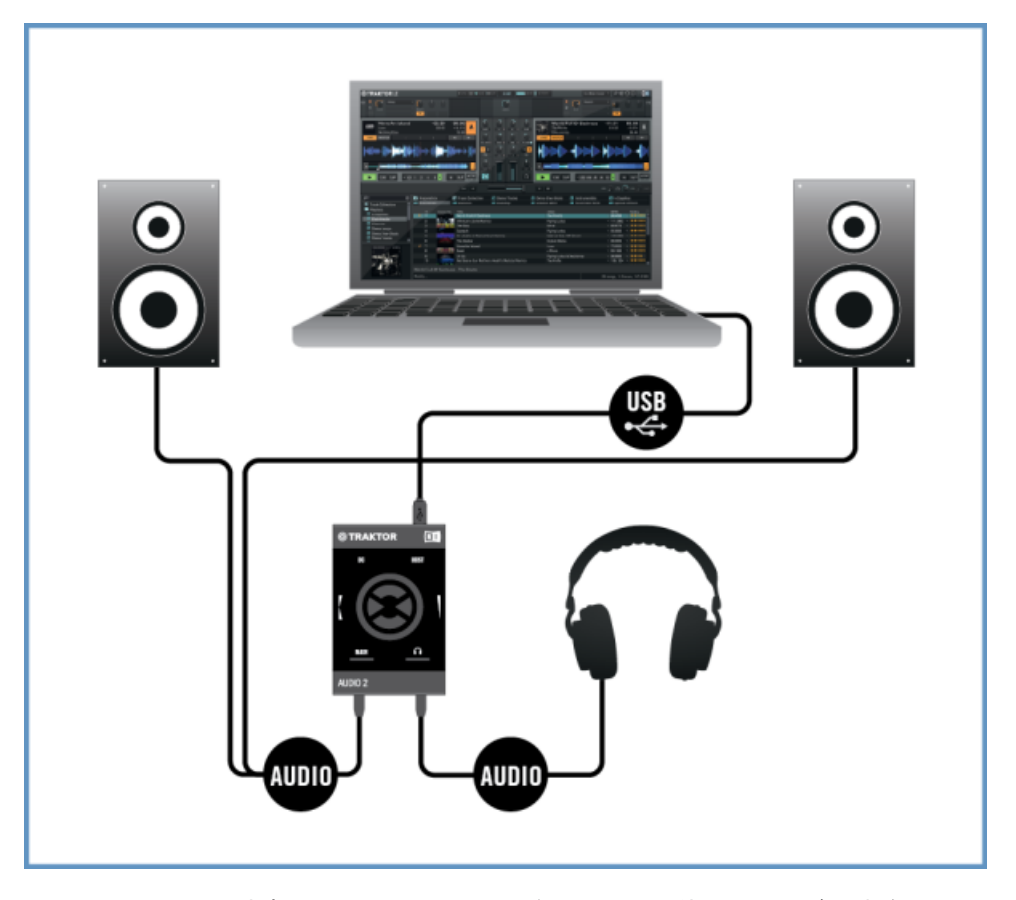

コンピューターが内部ミキサーモードの状態で TA2 を使用する場合の概観です。

以下の図では TRAKTOR AUDIO 2 を iOS デバイスに接続し、内部ミキサーモードを使用しています。

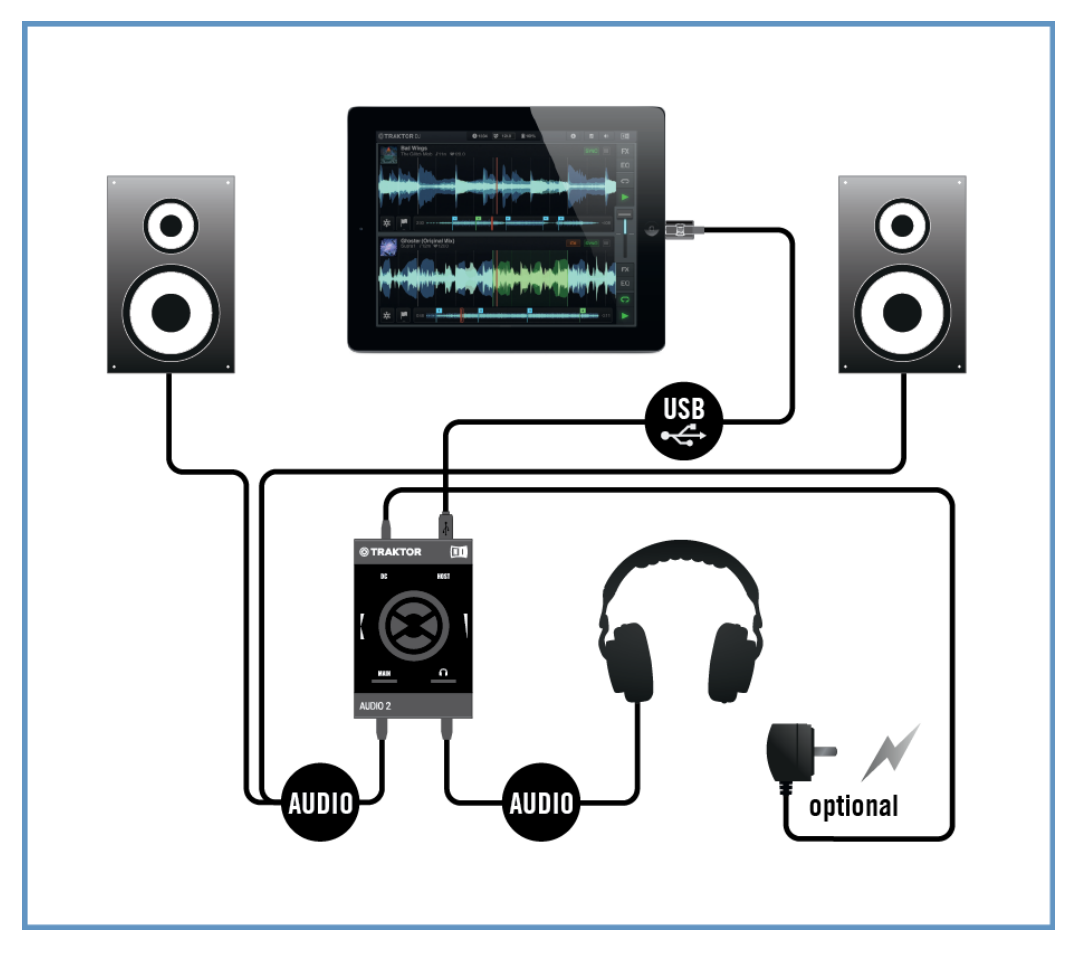

#### iOS デバイスが内部ミキサーモードの状態で TA2 を使用する場合の概観です。

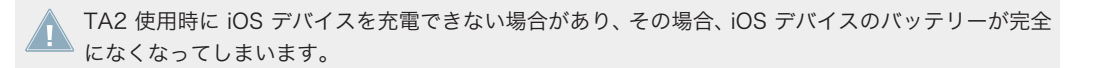

#### <span id="page-16-0"></span>3.2.2 外部ミキサーモードの概要

ここでの TRAKTOR AUDIO 2 使用例は TRAKTOR または TRAKTOR DJ を外部 DJ ミキサーと共に使用 する場合の内容となります。 この場合、MAIN とヘッドフォンアウトプットでは TRAKTOR または TRAKTOR DJ のデッキ音声を伝達します。 これらのシグナルは DJ ミキサーの各チャンネルに送信され、 使い慣れたハードウェアミキサーでのミックスを可能にします。

TRAKTOR AUDIO 2 のエンコーダーはこのモードでは無効となり、DJ ミキサーの各チャンネルに直接安定 した音量のシグナルを送信します。以下の図では TRAKTOR AUDIO 2 をコンピューターに接続し、外部ミ キサーモードを使用しています。

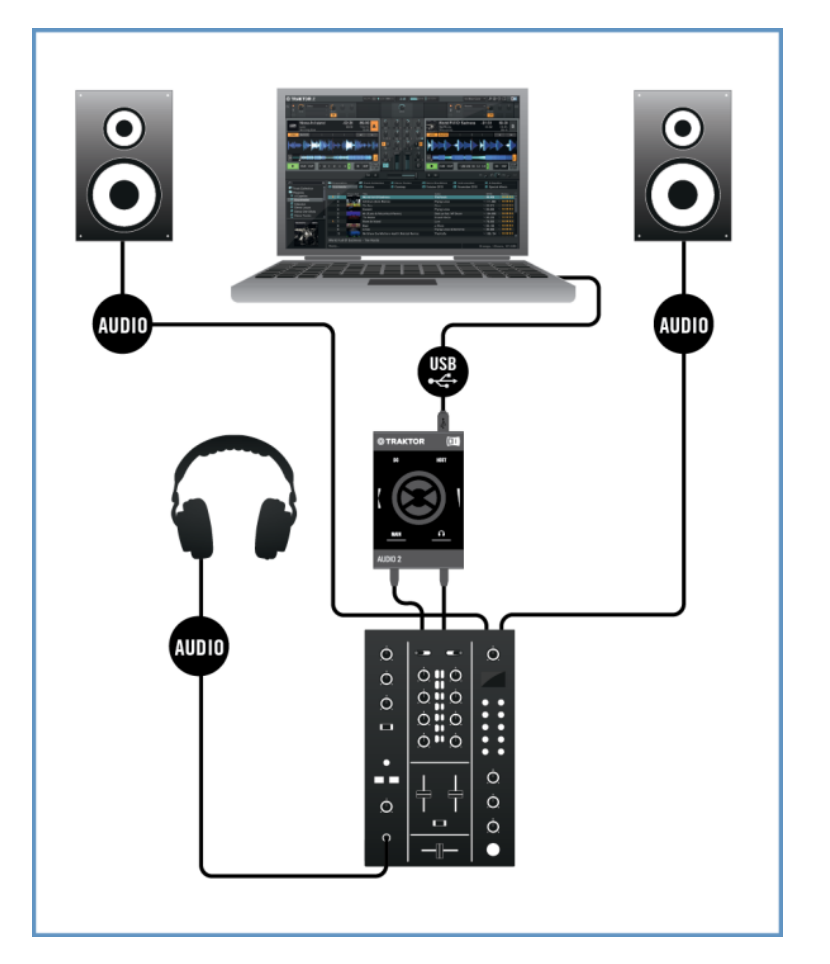

#### コンピューターが外部ミキサーモードの状態で TA2 を使用する場合の概観です。

以下の図では TRAKTOR AUDIO 2 を iOS デバイスに接続し、外部ミキサーモードを使用しています。

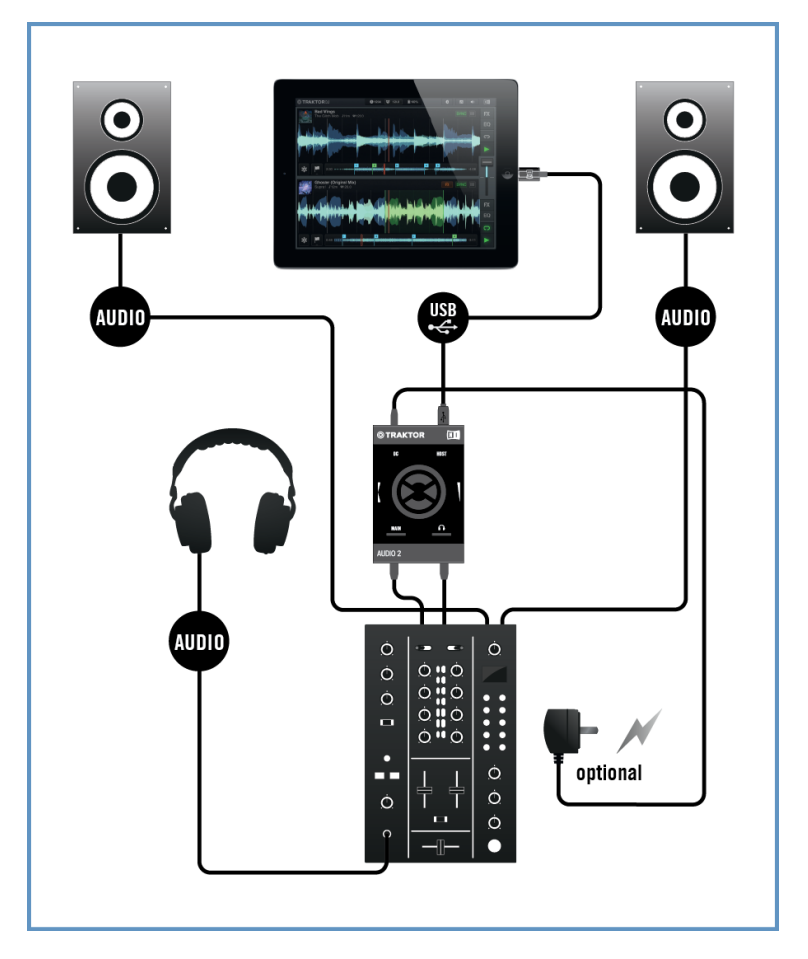

#### iOS デバイスが外部ミキサーモードの状態で TA2 を使用する場合の概観です。

TA2 使用時に iOS デバイスを充電できない場合があり、その場合、iOS デバイスのバッテリーが完全 になくなってしまいます。

# <span id="page-19-0"></span>4 コンピューターと共に TRAKTOR AUDIO 2 を使 用する

このセクションではコンピューターで 内部ミキサー、外部ミキサー各モード使用する際の TRAKTOR AUDIO 2 オーディオインターフェイスの各設定方法を解説します。機器を接続して TRAKTOR AUDIO 2 を設定する前に、確認しておくことがあります。

TA2 をパワーアンプ、ヘッドフォン、スピーカー、等と共に使用することで、聴覚に障害をもたらす 音量を生成することがあります。音楽を再生する際は、アンプのボリュームを最小に絞ってあるか確 認してください。その後、適切な音量に調節してください。同様に、音量の設定が完了するまでヘッ ドフォンのボリュームは下げておくと良いでしょう。

- Windows システムで TRAKTOR を使用する場合は、TRAKTOR を最新のソフトウェアバージョンにア ップデートする必要があります。アップデート方法は、TRAKTOR セットアップガイドを参照してくだ さい。
- USB ハブに接続すると TA2 が正常に作動しない場合があります。直接コンピュータの USB ポートに 接続してください。

#### 4.1 内部ミキサーモード用にシステムを設定する

このセクションではコンピューターを内部ミキサーモードにしている場合の TA2 の設定方法を解説しま す。 外部ミキサーモードで TA2 を設定する場合はセクション[↑4.2, 外部ミキサーモード用にシステムを設](#page-24-0) [定する](#page-24-0)に進んでください。

#### 4.1.1 TRAKTOR AUDIO 2 をコンピュータに接続する

TRAKTOR AUDIO 2 をコンピュータに接続する方法は以下です。

1. ミニ USB ケーブルのミニ USB コネクターを TRAKTOR AUDIO 2 のリアパネルのミニ USB 端子に 接続してください。

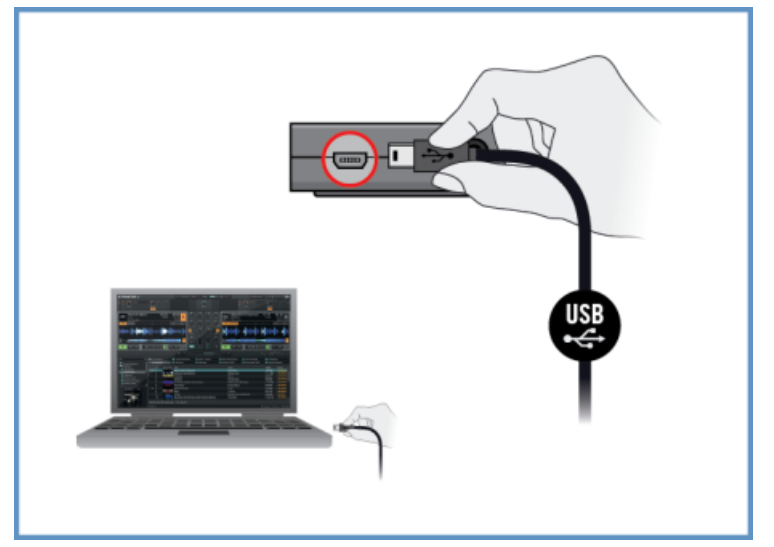

<span id="page-20-0"></span>2. ミニ USB ケーブルのコンピュータ接続用端子をコンピュータの USB ポートに接続します。

#### Windows ユーザーのみ: デバイスドライバインストールの完了作業

新規ハードウェアの検知により、Windows 機器ドライバインストール作業を完了します。

- Installing device driver software (機器ドライバソフトウェアをインストール中です)といった内容の メッセージが表示されます。
- 機器ドライバインストールが終了すると、 Windows が"Your devices are ready to use(機器の使用が 可能な状態となりました)"といった内容のメッセージが表示されます。

## 4.1.2 TRAKTOR AUDIO 2 にヘッドフォンを接続する

TRAKTOR AUDIO 2 とヘッドフォンを接続する方法は以下です。

<span id="page-21-0"></span>1. TRAKTOR AUDIO 2 のフロントパネルにあるヘッドフォンアウトプット端子にヘッドフォンを接続し ます。

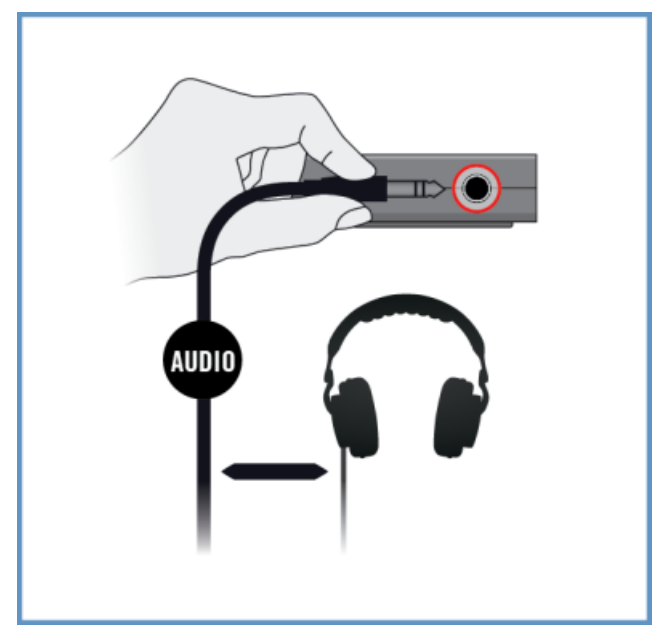

## 4.1.3 アンプシステムと TRAKTOR AUDIO 2 を接続する

TRAKTOR AUDIO 2 をパワーアンプやアクティブスピーカーに接続する方法は以下です。 1. アンプシステムの電源を落としてください。

<span id="page-22-0"></span>2. アンプシステムと TRAKTOR AUDIO 2 のフロントパネルにある MAIN アウトプット端子を適切なケ ーブルを用いて接続します。

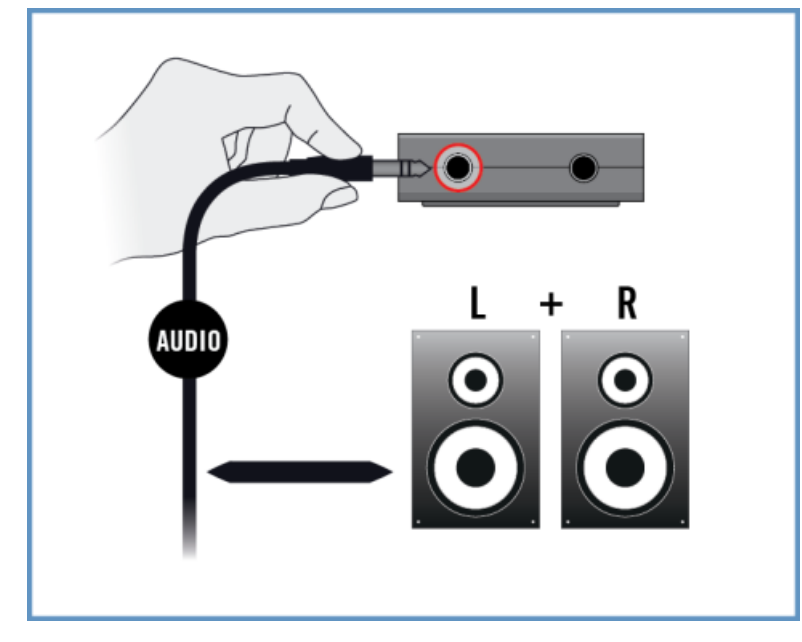

## 4.1.4 TRAKTOR の最終設定

TRAKTOR ソフトウェアを内部ミキサーモードに設定する方法は以下となります。

- 1. TRAKTOR を起動してください。
- 2. TRAKTOR 画面の左上隅の環境設定アイコンにある TRAKTOR 環境設定 (Preferences) ダイアログ を開きます。

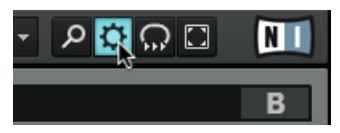

3. Audio Setup タブを選択します。

4. Audio device ドロップダウンメニューで Traktor Audio 2 MK2 (Traktor Audio 2 MK2 (ASIO)、 Windows) を選択しているか確認します。

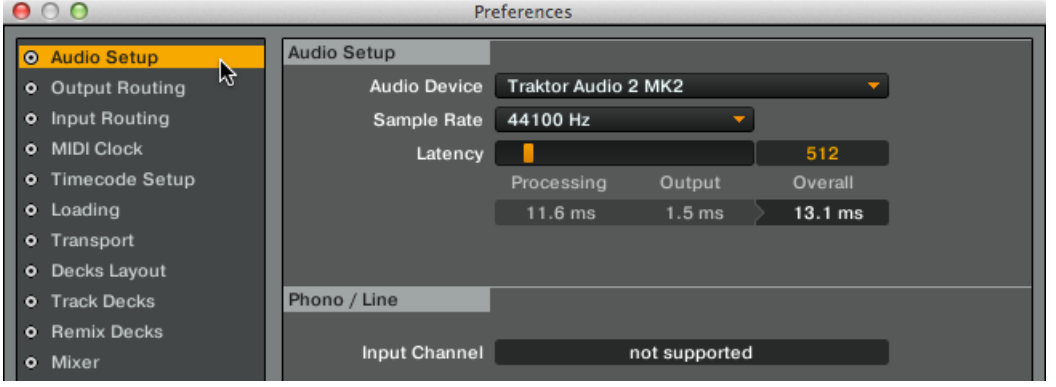

- 5. Output Routing タブを選択します。
- 6. Mixing Mode セクションで Internal が選択してあるか確認します。 デッキ A と B は自動的にアウ トプットに送信され、TA2 での操作もこれらのチャンネルに対応します。

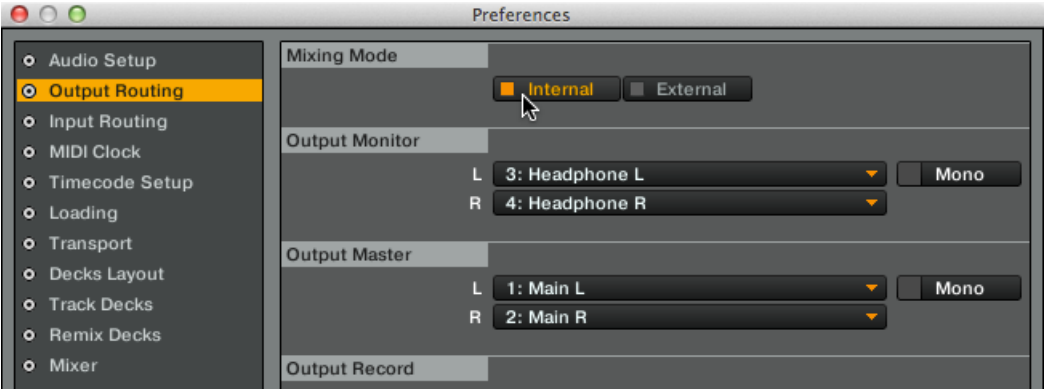

- 7. Close ボタンをクリックします。
- ⇨ これで TRAKTOR が内部ミキサーモードとなります。ここまで行えば、TRAKTOR にトラックをロード し、ソフトウェアでミックスを開始することが可能となります。

<span id="page-24-0"></span>このセクションでは外部ミキサーモードにしている場合のコンピューターでの TA2 の設定方法を解説しま す。 内部ミキサーモードで TA2 を設定する場合はセクション[↑4.1, 内部ミキサーモード用にシステムを設](#page-19-0) [定する](#page-19-0)を参照してください。

## 4.2.1 TRAKTOR AUDIO 2 をコンピュータに接続する

TRAKTOR AUDIO 2 をコンピュータに接続する方法は以下です。

- 1. ミニ USB ケーブルのミニ USB コネクターを TRAKTOR AUDIO 2 のリアパネルのミニ USB 端子に 接続してください。
- 2. ミニ USB ケーブルのコンピュータ接続用端子をコンピュータの USB ポートに接続します。

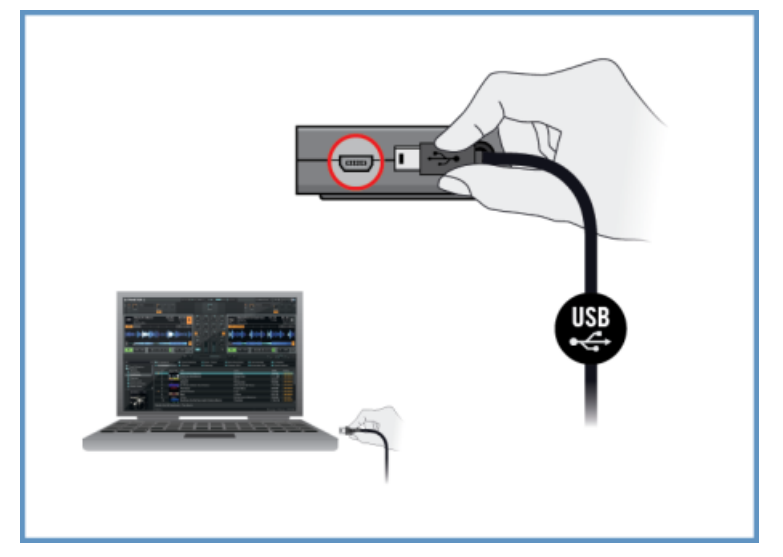

## Windows ユーザーのみ: デバイスドライバインストールの完了作業

新規ハードウェアの検知により、Windows 機器ドライバインストール作業を完了します。

- Installing device driver software (機器ドライバソフトウェアをインストール中です)といった内容の メッセージが表示されます。
- 機器ドライバインストールが終了すると、 Windows が"Your devices are ready to use(機器の使用が 可能な状態となりました)"といった内容のメッセージが表示されます。

## <span id="page-25-0"></span>4.2.2 TRAKTOR AUDIO 2 を DJ ミキサーに接続する

TRAKTOR AUDIO 2 をミキサーに接続する方法は以下です。

- 1. DJ ミキサーの電源を落としてください。
- 2. TRAKTOR AUDIO 2 のフロントパネルにある MAIN アウトプットと DJ ミキサーのデッキ A の Line/CD チャンネルを ⅛"-to-RCA ケーブルを用いて接続します。

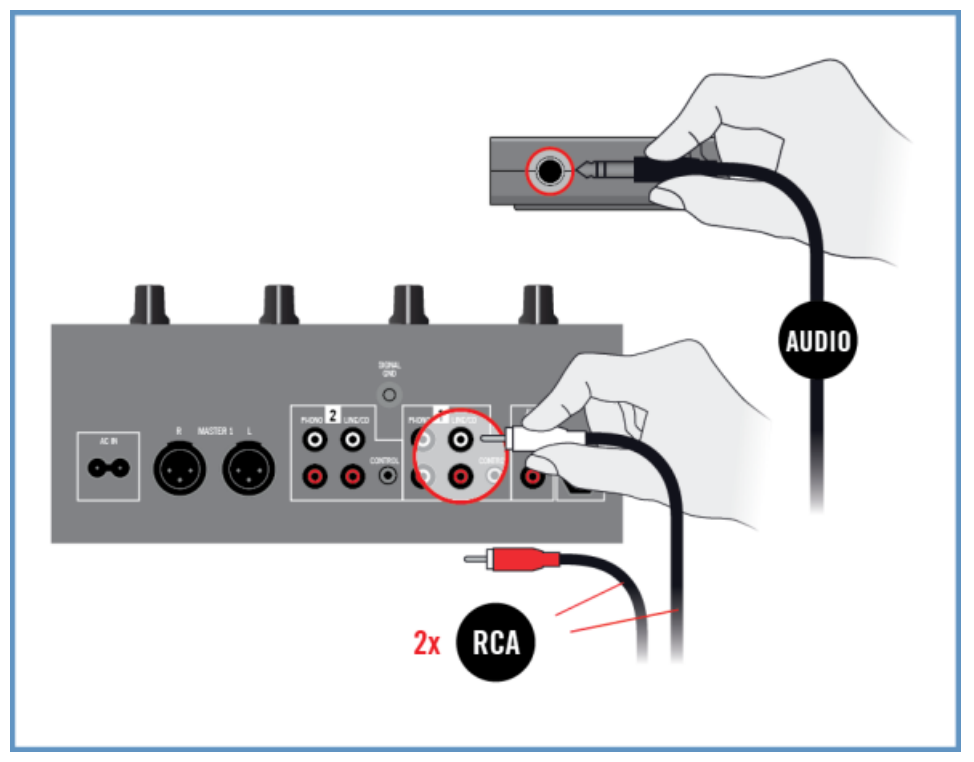

<span id="page-26-0"></span>3. TRAKTOR AUDIO 2 のフロントパネルにあるヘッドフォンアウトプットと DJ ミキサーのデッキ B の Line/CD チャンネルを ⅛"-to-RCA ケーブルを用いて接続します。

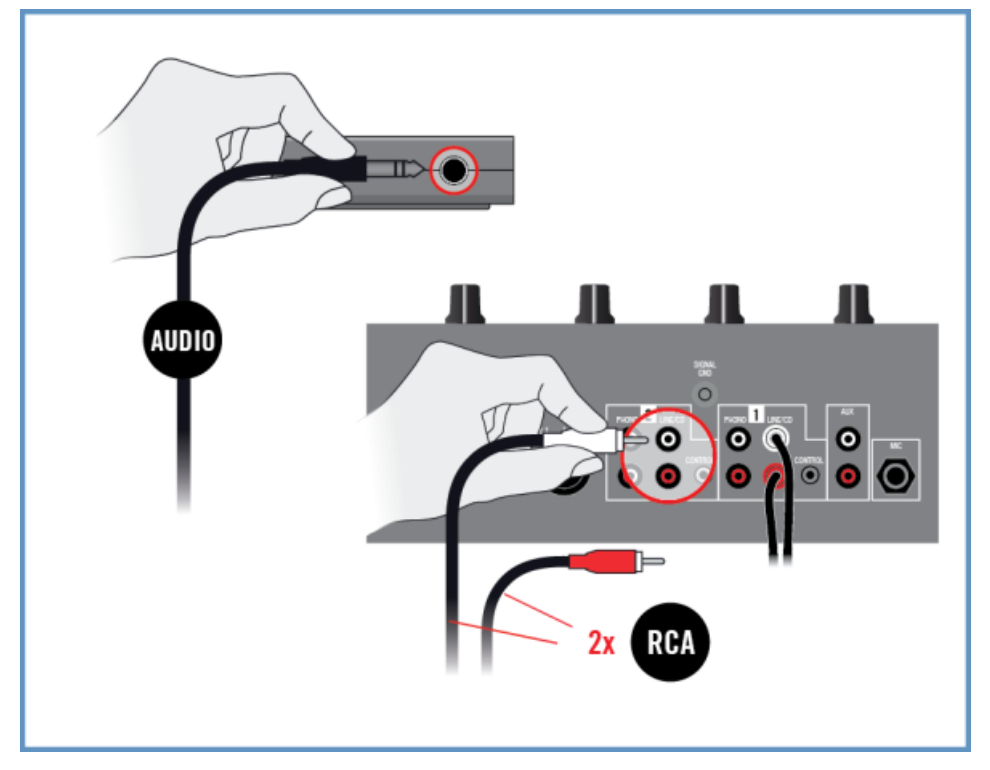

#### 4.2.3 DJ ミキサーにヘッドフォンを接続する

ヘッドフォンを接続する際は常に、DJ ミキサーのヘッドフォンボリュームを最小にしてから行ってく ださい。

以下の方法で DJ ミキサーにヘッドフォンを接続します。

<span id="page-27-0"></span>1. ヘッドフォンを DJ ミキサーのヘッドフォン端子 (殆どの場合 "Headphones" または "Phones" と明 記してあります) に接続します。

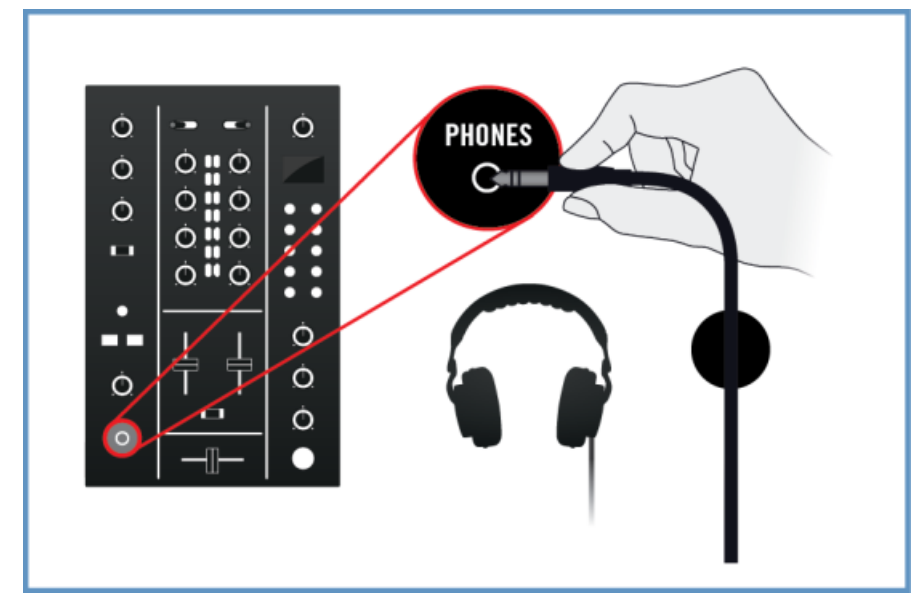

## 4.2.4 アンプシステムと DJ ミキサーを接続する

以下の方法でアンプシステム/アクティブスピーカーと DJ ミキサーを接続します。

<span id="page-28-0"></span>1. DJ ミキサーの Main または Master アウトプットとアンプシステムのインプットを適切なケーブルを 用いて接続します。

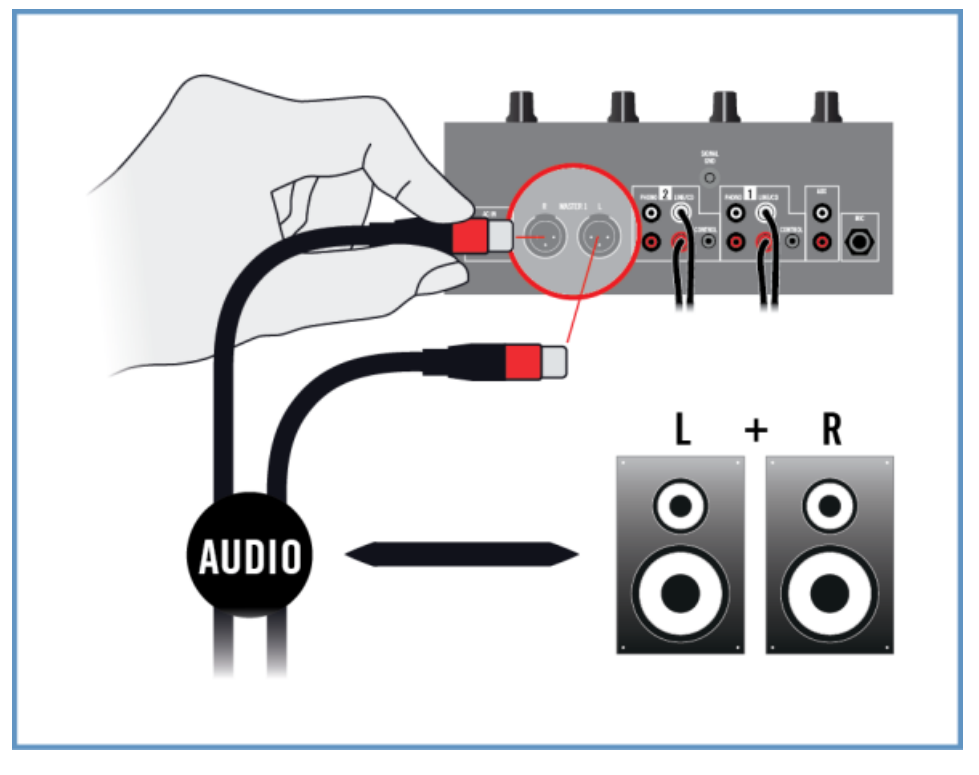

#### 4.2.5 TRAKTOR の最終設定

TRAKTOR ソフトウェアを外部ミキサーモードに設定する方法は以下となります。

- 1. TRAKTOR を起動してください。
- 2. TRAKTOR 画面の左上隅の環境設定アイコンにある TRAKTOR 環境設定(Preferences)ダイアログ を開きます。

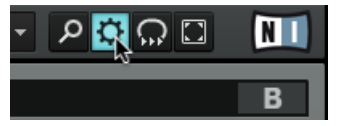

3. Audio Setup タブを選択します。

- 外部ミキサーモード用にシステムを設定する
- 4. Audio device ドロップダウンメニューで Traktor Audio 2 MK2 (Traktor Audio 2 MK2 (ASIO)、 Windows) を選択しているか確認します。

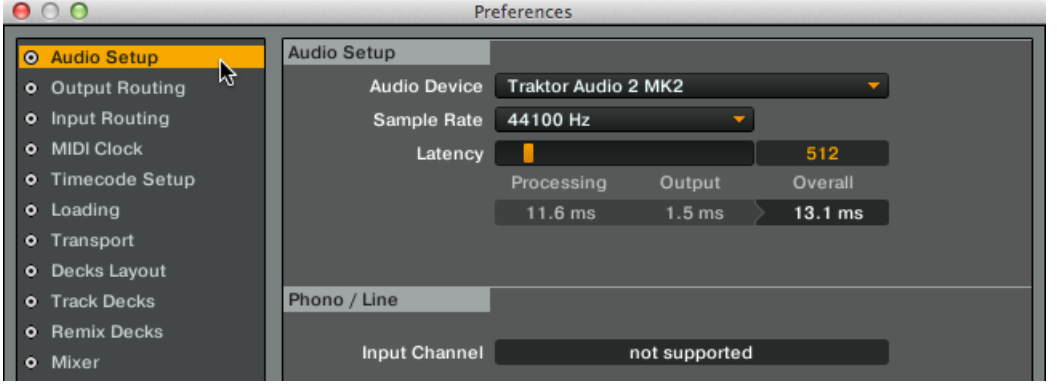

- 5. Output Routing タブを選択します。
- 6. Mixing Mode セクションで External を選択して外部ミキサーモードにします。 デッキ A と B は自 動的にアウトプットに送信され、TA2 での操作もこれらのチャンネルに対応します。

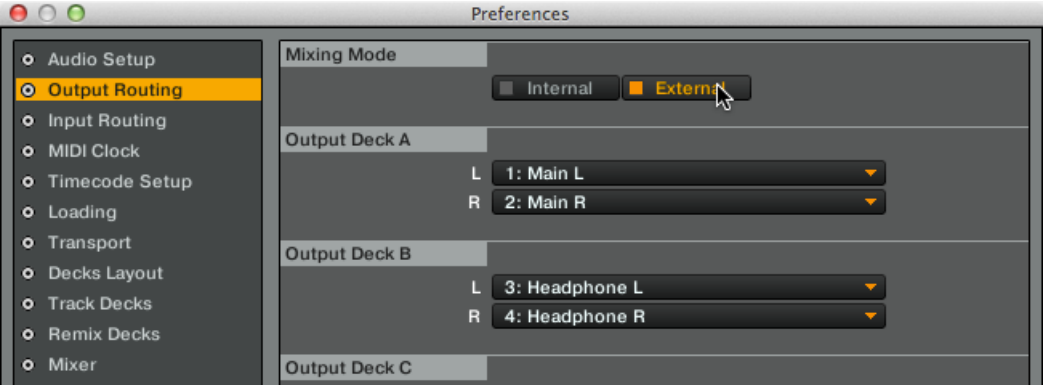

- 7. Close ボタンをクリックします。
- ⇨ これで TRAKTOR が外部ミキサーモードとなります。ここまで行えば、TRAKTOR にトラックをロード し、TA2 と DJ ミキサーでミックスを開始することが可能となります。

# <span id="page-30-0"></span>5 iOS デバイスと共に TRAKTOR AUDIO 2 を使用 する

このセクションでは iOS デバイスで内部ミキサー、外部ミキサー各モード使用する際の TRAKTOR AUDIO 2 オーディオインターフェイスの各設定方法を解説します。機器を接続して TRAKTOR AUDIO 2 を設定する前に、確認しておくことがあります。

TA2 をパワーアンプ、ヘッドフォン、スピーカー、等と共に使用することで、聴覚に障害をもたらす 音量を生成することがあります。音楽を再生する際は、アンプのボリュームを最小に絞ってあるか確 認してください。その後、適切な音量に調節してください。同様に、音量の設定が完了するまでヘッ ドフォンのボリュームは下げておくと良いでしょう。

- TA2 を iOS デバイスに接続する前に最新バージョンの TRAKTOR DJ app がダウンロードしてあるか 確認してください。 TRAKTOR DJ は iTunes App Store からダウンロードできます。TRAKTOR DJ を使用可能な iOS デバイスの確認は Native Instruments ウェブサイトの TRAKTOR DJ 仕様セクシ ョンを参照してください 。 [http://www.native-instruments.com/en/products/traktor/traktor-for-ios/traktor](http://www.native-instruments.com/en/products/traktor/traktor-for-ios/traktor-dj/)[dj/](http://www.native-instruments.com/en/products/traktor/traktor-for-ios/traktor-dj/).
- TA2 は iOS デバイスの電源を使用します。TRAKTOR DJ を使用する際は、iOS デバイスの電池消耗が 大きいため、iOS デバイスの電池は 1 時間から 2 時間の間でなくなります。演奏時間を長時間継続する には、TA2 にパワーサプライを接続することを推奨します。パワーサプライは TA2 だけではなく、接続 した iOS デバイスにも電力を供給します。

## 5.1 内部ミキサーモード用にシステムを設定する

このセクションでは iOS を内部ミキサーモードにしている場合の TA2 の設定方法を解説します。 外部ミキ サーモードで TA2 を設定する場合はセクショ[ン↑5.2, 外部ミキサーモード用にシステムを設定するに](#page-34-0)進ん でください。

#### 5.1.1 TRAKTOR AUDIO 2 を iOS デバイスに接続する

オプションパワーサプライを使用する場合は TRAKTOR AUDIO 2 に接続し、電源を入れてから TRAKTOR DJ を起動してください。起動中に電源を接続すると一時的にオーディオドロップアウト が生じる場合があります。

<span id="page-31-0"></span>TRAKTOR AUDIO 2 を iOS デバイスに接続する方法は以下となります。

- 1. iOS デバイスコネクションケーブルのミニ USB コネクターを TRAKTOR AUDIO 2 のリアパネルの ミニ USB 端子に接続してください。
- 2. iOS デバイス接続ケーブルの Lightning コネクターを iOS デバイスの Lightning コネクターに接続し ます。

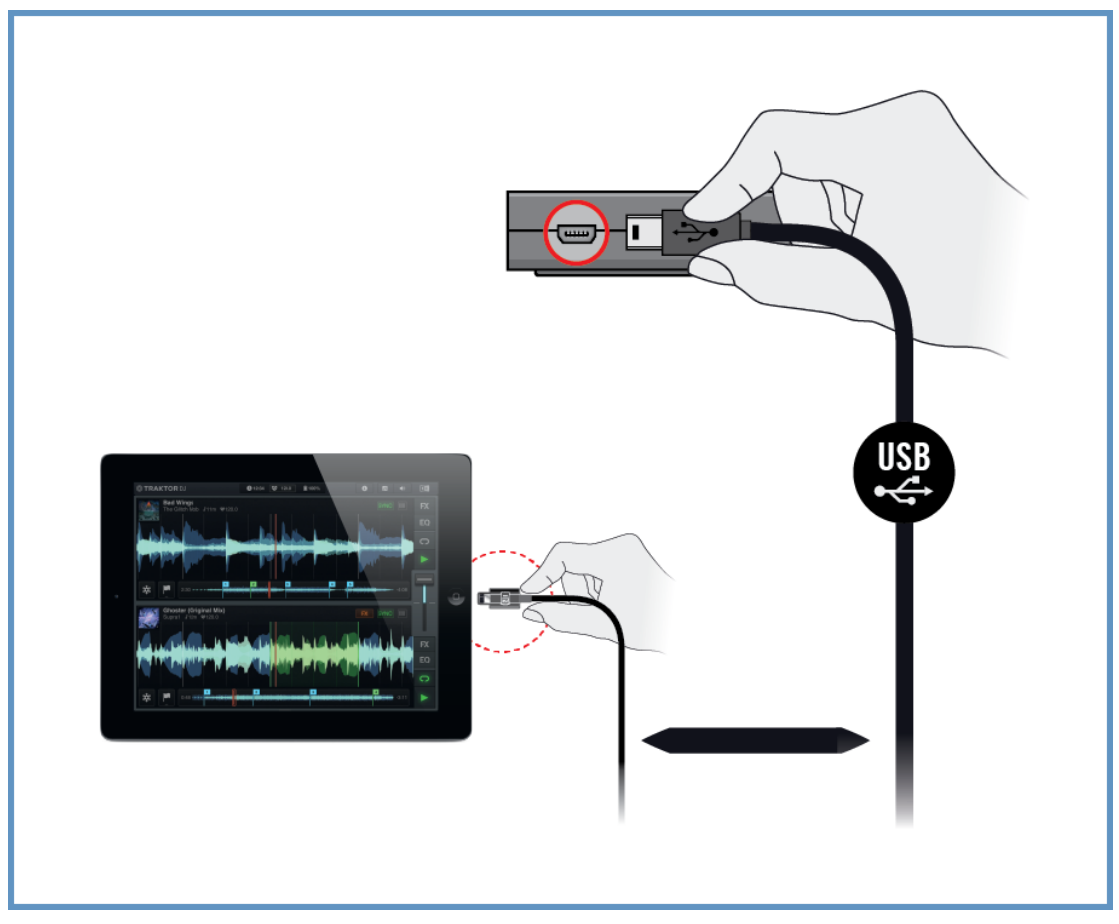

#### 5.1.2 TRAKTOR AUDIO 2 にヘッドフォンを接続する

TRAKTOR AUDIO 2 とヘッドフォンを接続する方法は以下です。

<span id="page-32-0"></span>1. ヘッドフォンを TRAKTOR AUDIO 2 のヘッドフォンアウトプット端子に接続してください。

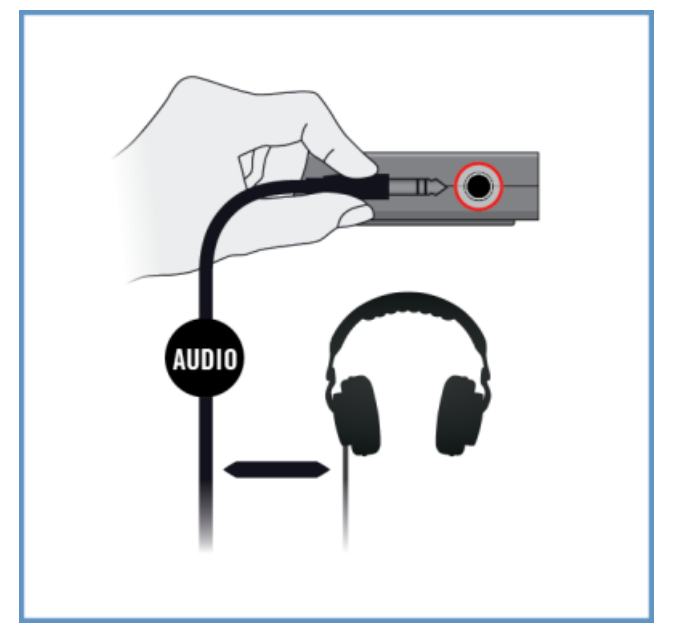

## 5.1.3 アンプシステムと TRAKTOR AUDIO 2 を接続する

TRAKTOR AUDIO 2 をパワーアンプやアクティブスピーカーに接続する方法は以下です。 1. アンプシステムの電源を落としてください。

<span id="page-33-0"></span>2. アンプシステムと TRAKTOR AUDIO 2 のフロントパネルにある MAIN アウトプット端子を適切なケ ーブルを用いて接続します。

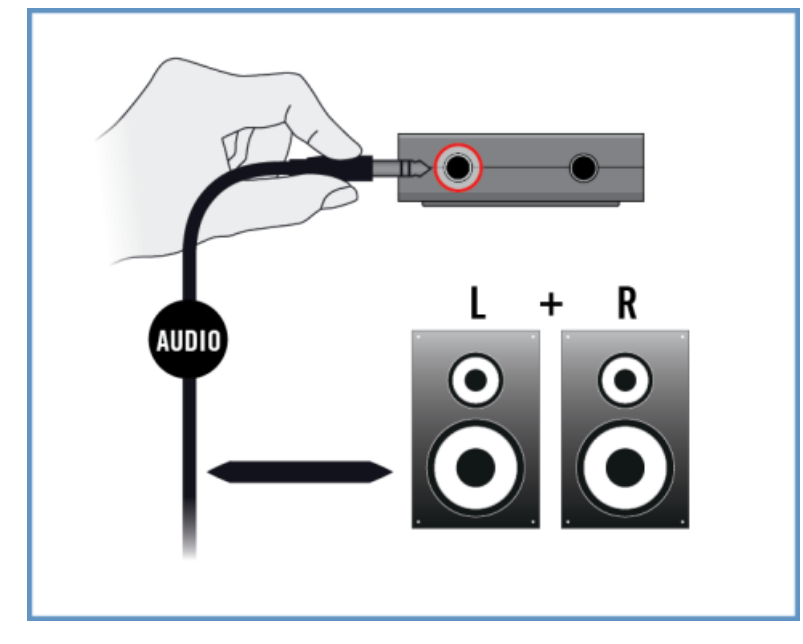

#### 5.1.4 TRAKTOR DJ の最終設定

内部ミキサーモードは TRAKTOR DJ を TRAKTOR AUDIO 2 オーディオインターフェイスと共に使用す ることでデフォルトで内部ミキサーモードが起動します。 メインミックスとヘッドフォンキューは自動的に TA2 のアウトプットに設定されます。 TRAKTOR DJ でこれ以上の設定を行う必要はありません。

オプションパワーサプライを使用する場合は、TRAKTOR AUDIO 2 と電源部に接続してあるか確認 してください。

TRAKTOR DJ と TRAKTOR AUDIO 2 を内部ミキサーモードで使用する場合

- 1. iOS デバイスの電源を入れてください。
- 2. iOS デバイス上で TRAKTOR DJ アプリのアイコンをタップして起動します。 TRAKTOR DJ は TA2 と共に使用することで自動的に内部ミキサーモードで設定されます。
- ⇨ ここまで行えば、TRAKTOR DJ のデッキにトラックをロードし、ミックスを開始することが可能となり ます。

<span id="page-34-0"></span>

ヘッドフォンを接続する際は常に、ヘッドフォンボリュームコントロールを最小にしてから行ってく ださい。その後音声を再生して徐々に音量を上げて適切な音量にしてください。

#### 5.2 外部ミキサーモード用にシステムを設定する

このセクションでは iOS を外部ミキサーモードにしている場合の TA2 の設定方法を解説します。 内部ミキ サーモードで TA2 を設定する場合はセクショ[ン↑5.1, 内部ミキサーモード用にシステムを設定するを](#page-30-0)参照 してください。

#### 5.2.1 TRAKTOR AUDIO 2 を iOS デバイスに接続する

オプションパワーサプライを使用する場合は TRAKTOR AUDIO 2 に接続し、電源を入れてから **TRAKTOR DJ を起動してください。起動中に電源を接続すると一時的にオーディオドロップアウト** が生じる場合があります。

TRAKTOR AUDIO 2 を iOS デバイスに接続する方法は以下となります。

1. iOS デバイスコネクションケーブルのミニ USB コネクターを TRAKTOR AUDIO 2 のリアパネルの ミニ USB 端子に接続してください。

<span id="page-35-0"></span>2. iOS デバイス接続ケーブルの Lightning コネクターを iOS デバイスの Lightning コネクターに接続し ます。

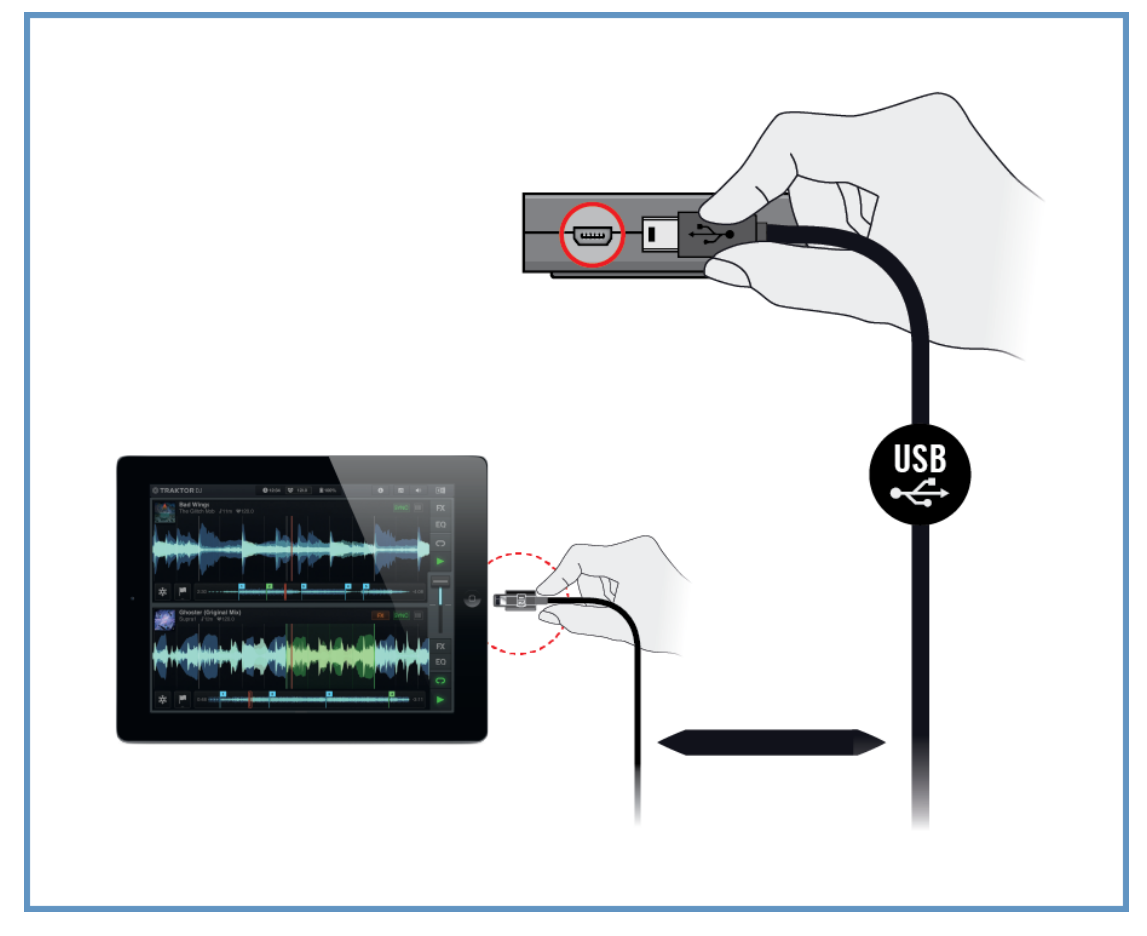

## 5.2.2 TRAKTOR AUDIO 2 を DJ ミキサーに接続する

TRAKTOR AUDIO 2 を DJ ミキサーに接続する方法は以下です。

1. DJ ミキサーの電源を落としてください。

2. TRAKTOR AUDIO 2 のフロントパネルにある MAIN アウトプット端子と DJ ミキサーのデッキ A の Line/CD チャンネルを ⅛"-to-RCA ケーブルを用いて接続します。

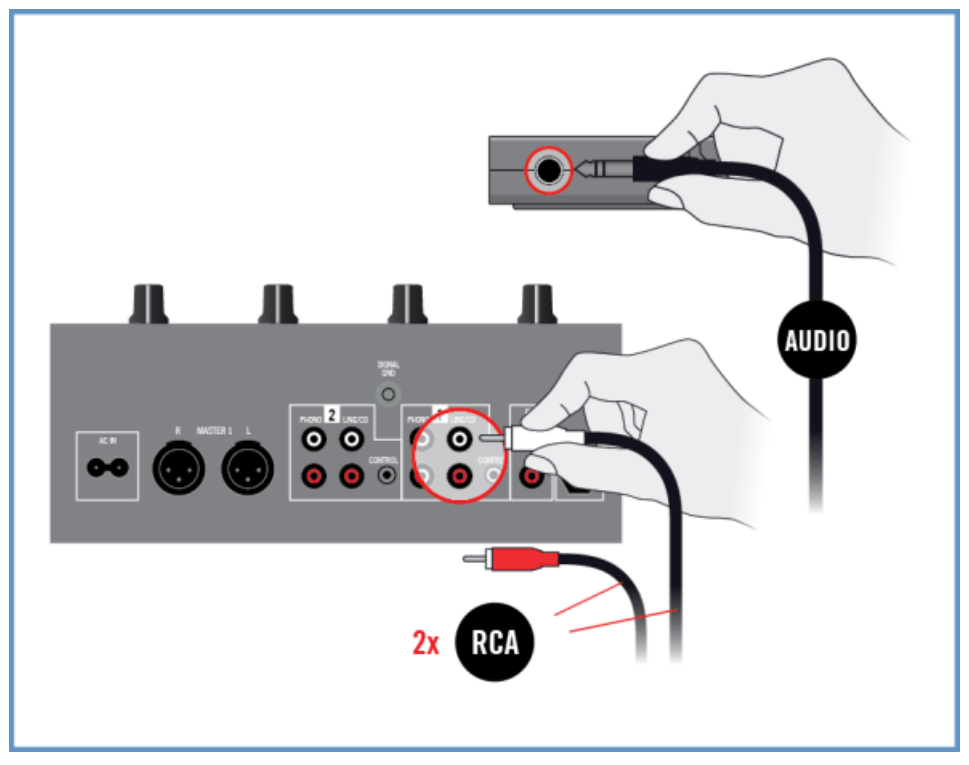

<span id="page-37-0"></span>3. TRAKTOR AUDIO 2 のフロントパネルにあるヘッドフォンアウトプット端子と DJ ミキサーのデッキ B の Line/CD チャンネルを ⅛"-to-RCA ケーブルを用いて接続します。

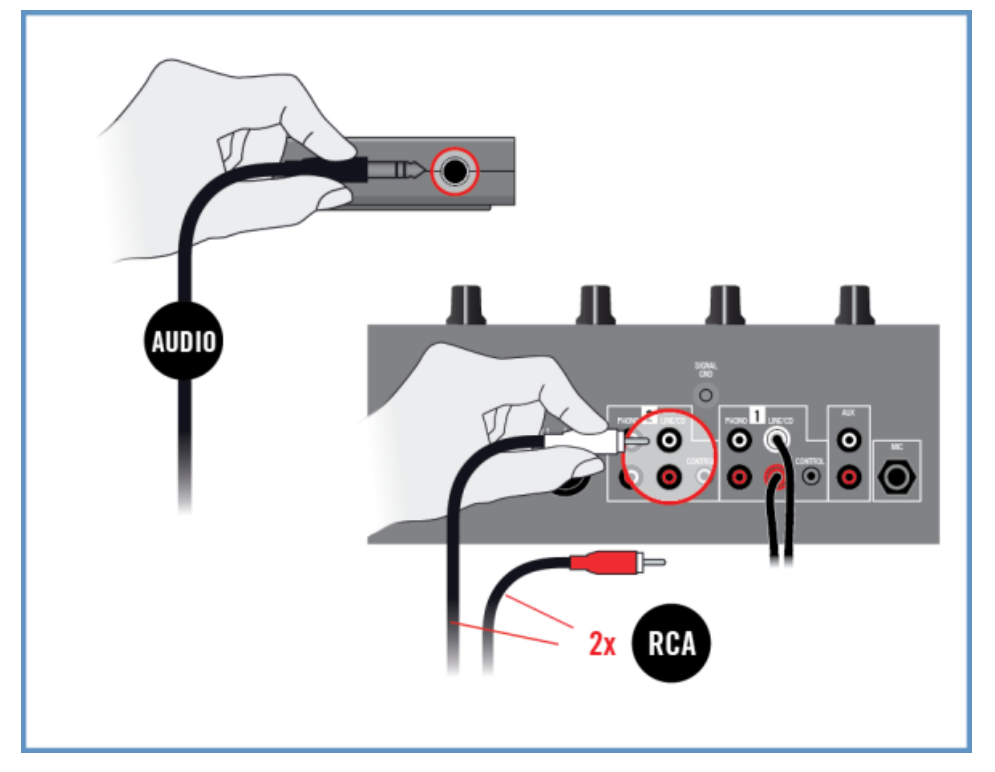

#### 5.2.3 DJ ミキサーにヘッドフォンを接続する

ヘッドフォンを接続する際は常に、DJ ミキサーのヘッドフォンボリュームを最小にしてから行ってく ださい。

以下の方法で DJ ミキサーにヘッドフォンを接続します。

- 外部ミキサーモード用にシステムを設定する
- <span id="page-38-0"></span>1. ヘッドフォンをミキサーのヘッドフォン端子(殆どの場合 "Headphones" または "Phones" と明記して あります)に接続します。

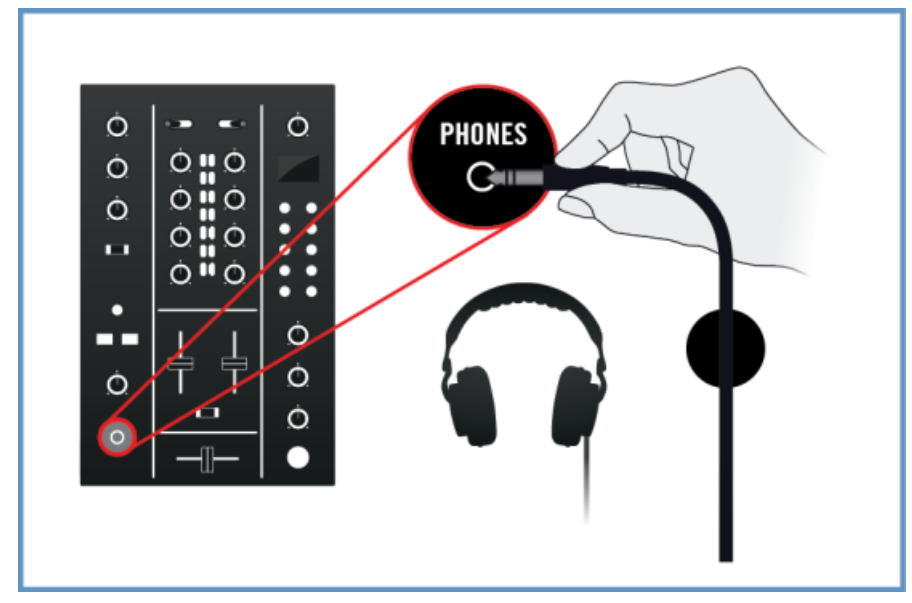

## 5.2.4 アンプシステムと DJ ミキサーを接続する

DJ ミキサーとパワーアンプやアクティブスピーカーを接続する方法は以下です。

1. アンプシステムの電源を落としてください。

<span id="page-39-0"></span>2. DJ ミキサーの Main または Master アウトプットとアンプシステムのインプットを適切なケーブルを 用いて接続します。

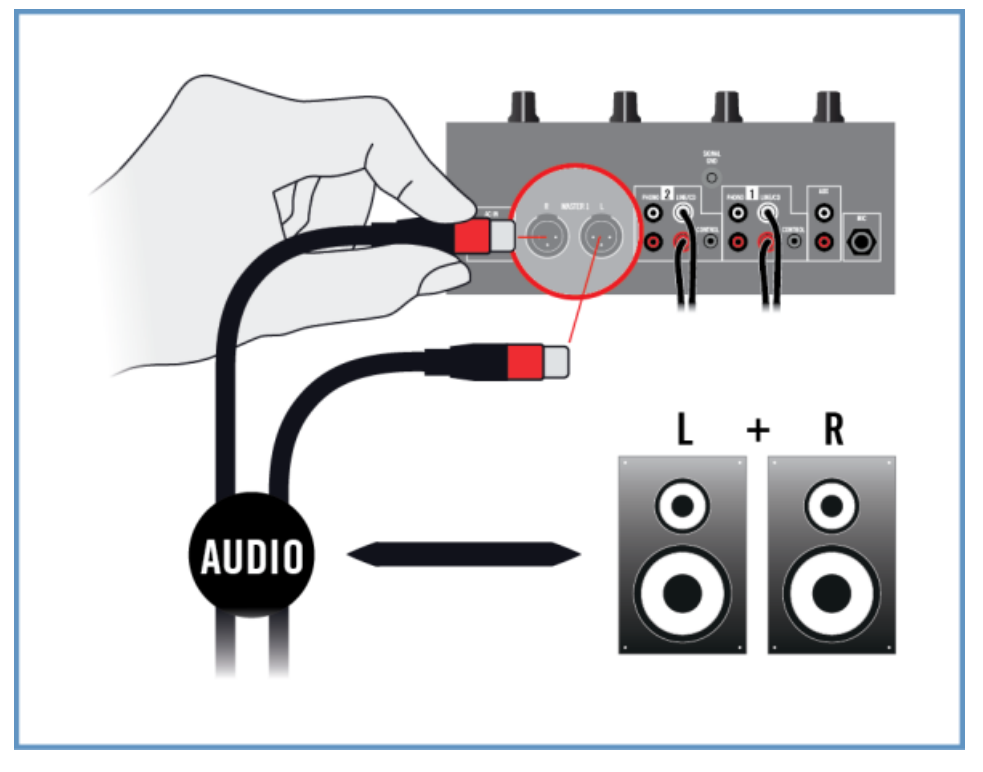

#### 5.2.5 TRAKTOR DJ の最終設定

オプションパワーサプライを使用する場合は、TRAKTOR AUDIO 2 と電源部に接続してあるか確認 してください。

 外部ミキサーモードで TRAKTOR DJ と TRAKTOR AUDIO 2 によるミックスを始める際は、機器の電源を 入れる際に以下の順序に沿ってください。その間、必要な最終設定を行います。

- 1. iOS デバイスを起動します。
- 2. iOS デバイス上で TRAKTOR DJ アプリのアイコンをタップして起動します。

3. TRAKTOR DJ でデッキ A または B にあるプラスアイコンをタップしてブラウザメニューを表示しま す。

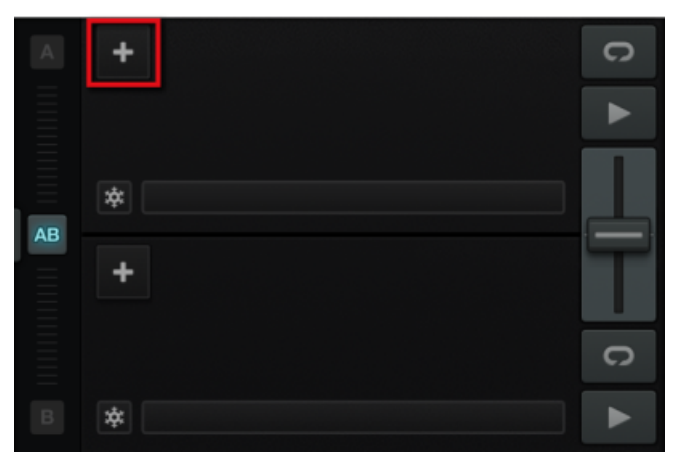

4. 環境設定(preferences)アイコンをタップして環境設定ダイアログを開きます。

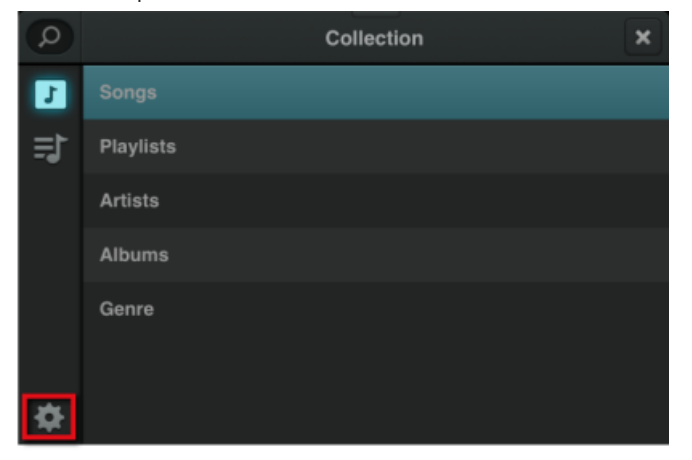

5. Audio Setup タブを選択し、Output オプションで External Mixer Mode を起動します。

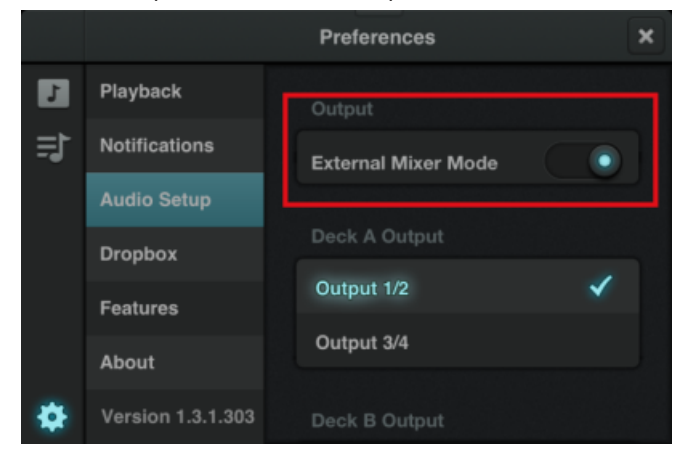

- 6. 環境設定(Preferences)メニューを閉じます。
- 7. DJ ミキサーの電源を入れます。
- 8. アンプシステムの電源を入れます。
- ⇨ ここまで行えば、TRAKTOR DJ のデッキにトラックをロードし、外部 DJ ミキサーでミックスを開始す ることが可能となります。

その後 TRAKTOR DJ が起動している状態で TRAKTOR DJ のデッキにトラックをロードし、音楽を 再生して徐々にアンプシステムの音量を上げ、最適な状態に設定します。

# <span id="page-42-0"></span>6 コンピューターのデフォルトオーディオアウトプッ ト機器として TRAKTOR AUDIO 2 を使用する

TRAKTOR AUDIO 2 をコンピュータのデフォルトオーディオアウトプット機器として設定するには、システ ムのオーディオ設定項目で本機器を選択する必要があります。 以下のセクションでは、TRAKTOR AUDIO 2 を使用しているコンピュータのデフォルトオーディオアウトプット機器として指定する方法を解説します。 TRAKTOR AUDIO 2 を使用している音楽ソフトウェアのオーディオアウトプット機器として使用するには、 セクショ[ン↑6.7, 音楽ソフトウェアとともにオーディオアウトプット機器として TRAKTOR AUDIO 2 を使](#page-47-0) [用する](#page-47-0)の解説を参照してください。

TA2 をコンピューターのデフォルトオーディオアウトプット機器として設定する前にいくつか確認すること があります。

TA2 をパワーアンプ、ヘッドフォン、スピーカー、等と共に使用することで、聴覚に障害をもたらす 音量を生成することがあります。音楽を再生する際は、アンプのボリュームを最小に絞ってあるか確 認してください。その後、適切な音量に調節してください。同様に、音量の設定が完了するまでヘッ ドフォンのボリュームは下げておくと良いでしょう。

- TRAKTOR を Windows システムで使用する際は、TA2 ハードウェアドライバと最新の TRAKTOR ソ フトウェアがインストールしてあるか確認、または以下のセクション[↑6.1, Windows でドライバソフト](#page-43-0) [ウェアをインストールする](#page-43-0)で解説するように TA2 をコンピュータに接続する前に TA2 ハードウェアド ライバーをダウンロード、インストールする必要があります。
- USB ハブに接続すると TA2 が正常に作動しない場合があります。直接コンピュータの USB ポートに 接続してください。
- TA2 ヘッドフォンアウトプットはデフォルトで自動的にメインシグナルをモニターするので、コンピュ ーターのスピーカーを TA2 の MAIN アウトプット、ヘッドフォンはヘッドフォンアウトプット端子に接 続することを推奨します。

デフォルトで音声は MAIN とヘッドフォンアウトプットに送信されます。 ヘッドフォンとコンピュ ーターのスピーカーを同時に接続し、これ以上の設定を行う必要はないので TA2 を簡単に取り扱うこ とができるようになります。 キューミックスエンコーダーはデフォルトで ヘッドフォンアウトプッ トでメインシグナルをモニターするように設定されます。 これでスピーカーの音量調節を行うことで コンピューターのスピーカー音量の調節ができるようになります。 ヘッドフォンのボリューム調節は TA2 のヘッドフォンボリュームエンコーダーで行います。

## <span id="page-43-0"></span>6.1 Windows でドライバソフトウェアをインストールする

このセクションでは TRAKTOR ソフトウェアをインストールしていない状態で TRAKTOR AUDIO 2 ハー ドウェアドライバをインストールする方法について解説します。 TRAKTOR AUDIO 2 は MAC OS X 上で は専用ドライバを必要としません。 TRAKTOR AUDIO 2 を Mac コンピューターで使用する場合は[↑6.2,](#page-44-0) [TRAKTOR AUDIO 2 をコンピュータに接続する](#page-44-0)に進んでください。 Windows を使用して TRAKTOR AUDIO 2 ドライバをインストールする場合は、このセクションを読み進めてください。 インストールを始め る前に、注意点をあげておきます。

• 製品登録ページのインストラクションに従って、コンピュータにソフトウエアをダウンロードしたか確認 してください。

[www.native-instruments.com/go-ta2](http://www.native-instruments.com/go-ta2)

更に以下のウェブページからダウンロードすることも可能です。[TRAKTOR AUDIO 2](http://co.native-instruments.com/index.php?id=freeupdates#Traktor_Audio_2)

- · インストールスクリーンを注意深く読み、ハードディスク内に不必要なフォルダが作成されるのを防ぐ為 にインストール先となるパスを十分に確認します。
- Native Instruments ソフトウェアに関係するフォルダをインストール後に移動することは推奨しませ ん。後に行われるソフトウェアアップデートは初期インストールの時点で使用したディレクトリを参照 します。

使用しているコンピュータで TRAKTOR AUDIO 2 を安定した状態で使用する為に、ドライバインストール 時に以下の 2 つのプログラムが自動的にインストールされます。

- TRAKTOR AUDIO 2 ドライバ このプログラムによってオーディオインターフェイスとコンピュータ が連動します。
- コントロールパネルソフトウェア: Windows では、コントロールパネルソフトウェアでパフォーマンス 設定、プリアンプ設定、パフォーマンス診断、サウンドカードのポート設定を行います。

#### ドライバソフトウェアインストールプログラムを確認し、起動する

インストール時に使用しているアンチウィルスソフトウェアを解除する必要がある場合があります。 詳細は各ソフトウェアの資料を参照してください。

インストーラーの起動は Administrator privileges (管理者特権)がある状態で行ってください。イ ンストールファイルを右クリックし、Run as admininistrator ショートカットを選択してください。

Windows に TRAKTOR AUDIO 2 ドライバソフトウェアをインストールする方法は以下です。 1. 使用しているコンピュータ上でダウンロードしたインストーラーパッケージを確認し、開きます。

- <span id="page-44-0"></span>2. Traktor Audio 2 MK2 Driver Setup PC.exe という名前のインストールファイルをダブルクリッ クしてください。
- 3. スクリーンで表示される手順に従ってください。

インストールが終わったら、セクション↑6.2, TRAKTOR AUDIO 2 をコンピュータに接続するに進んでく ださい。

## 6.2 TRAKTOR AUDIO 2 をコンピュータに接続する

TRAKTOR AUDIO 2 をコンピュータに接続する方法は以下です。

- 1. ミニ USB ケーブルのミニ USB コネクターを TRAKTOR AUDIO 2 のリアパネルのミニ USB 端子に 接続してください。
- 2. ミニ USB ケーブルのコンピュータ接続用端子をコンピュータの USB ポートに接続します。

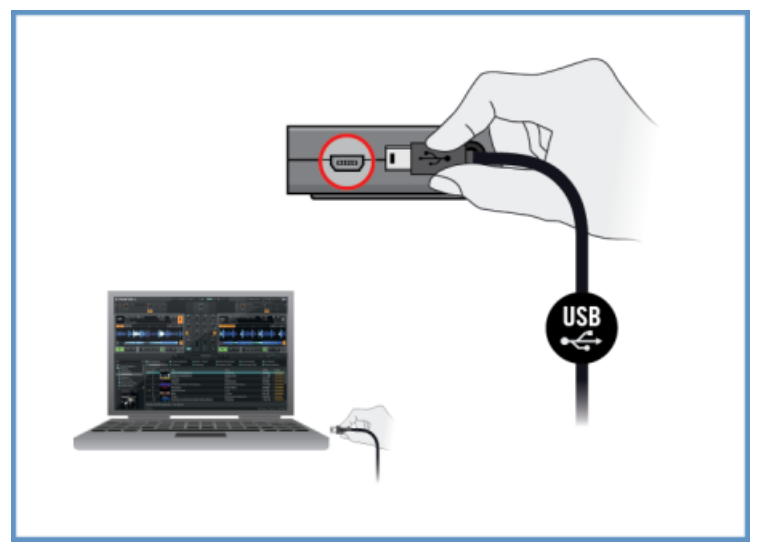

新規ハードウェアの検知により、Windows 機器ドライバインストール作業を完了します。

- Installing device driver software (機器ドライバソフトウェアをインストール中です)といった内容の メッセージが表示されます。
- 機器ドライバインストールが終了すると、 Windows が"Your devices are ready to use(機器の使用が 可能な状態となりました)"といった内容のメッセージが表示されます。

## <span id="page-45-0"></span>6.3 TRAKTOR AUDIO 2 にヘッドフォンを接続する

TRAKTOR AUDIO 2 とヘッドフォンを接続する方法は以下です。

1. TRAKTOR AUDIO 2 のフロントパネルにあるヘッドフォンアウトプット端子にヘッドフォンを接続し ます。

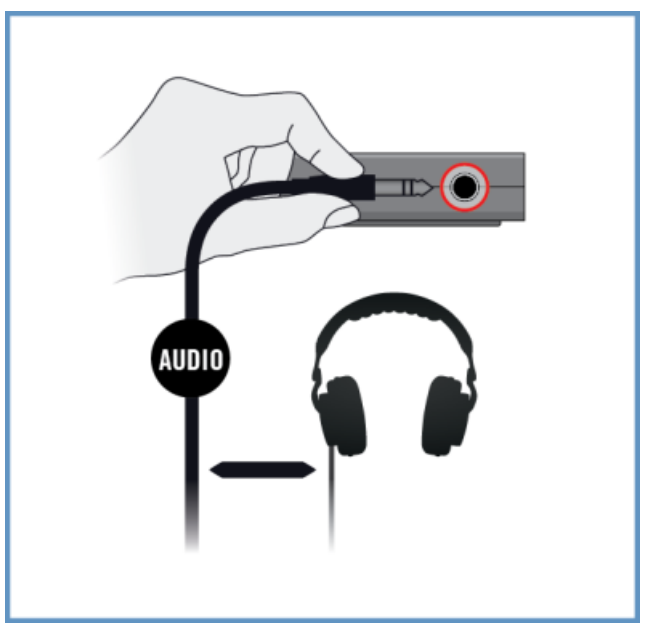

## 6.4 アンプシステムと TRAKTOR AUDIO 2 を接続する

TRAKTOR AUDIO 2 をパワーアンプやアクティブスピーカーに接続する方法は以下です。

1. アンプシステムの電源を落としてください。

Mac OS X での最終設定

<span id="page-46-0"></span>2. アンプシステムと TRAKTOR AUDIO 2 のフロントパネルにある MAIN アウトプット端子を適切なケ ーブルを用いて接続します。

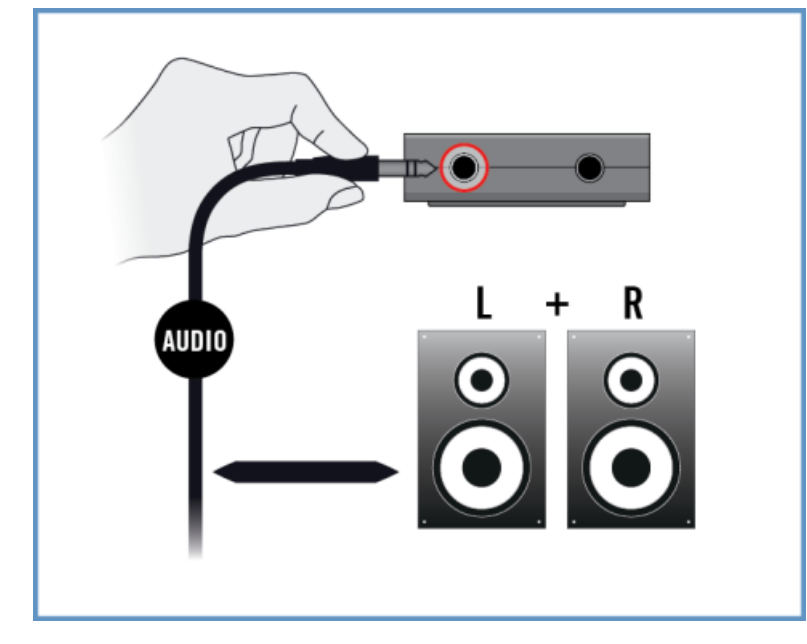

## 6.5 Mac OS X での最終設定

- 1. スクリーンの左上隅の灰色の Apple Icon メニュー下にある System Preferences (システム環境設 定)を開きます。
- 2. Hardware(ハードウェア、上から 2 番目)で Sound(サウンド)を選択します。
- 3. Sound (サウンド)コントロールパネルで Output (出力)タブを選択します。
- 4. サウンドカードのリストから TRAKTOR AUDIO 2 MK2 を選択します。
- 5. パネルを閉じます。
- ⇨ これで TRAKTOR AUDIO 2 をデフォルトオーディオ機器として指定したことになります。

## 6.6 Windows での最終設定

1. Start > Control Panel > Hardware and Sound > Sound と進みます。

音楽ソフトウェアとともにオーディオアウトプット機器として TRAKTOR AUDIO 2 を使用する

- <span id="page-47-0"></span>2. Sound コントロールパネルで Playback タブを選択します。
- 3. アウトプットチャンネルとして Traktor Audio2 MK2 Main を選択します。
- 4. Set Default をクリックします。
- 5. OK をクリックして選択内容を適用し、ウインドウを閉じます。
- ⇨ これで TRAKTOR AUDIO 2 をデフォルトオーディオ機器として指定したことになります。

## 6.7 音楽ソフトウェアとともにオーディオアウトプット機器とし て TRAKTOR AUDIO 2 を使用する

音楽制作ソフトウェアや DJ ソフトウェア用に TRAKTOR AUDIO 2 を使用する前に、注意する点がいくつ かあります。

- TRAKTOR を Windows システムの音楽ソフトウェアとともに使用する際は、TA2 ハードウェアドライ バと最新の TRAKTOR ソフトウェアがインストールしてあるか確認、または以下のセクショ[ン↑6.1,](#page-43-0) [Windows でドライバソフトウェアをインストールするで](#page-43-0)解説するように TA2 をコンピュータに接続す る前に TA2 ハードウェアドライバーをダウンロード、インストールする必要があります。
- その後ソフトウェアのアウトプット機器として設定する必要があります。ほとんどの音楽制作、DJ ソフ トウェアではそれらのプログラムの環境設定ダイアログにあるオーディオと MIDI 設定セクションで直 接サウンドカードプロパティーにアクセスすることが可能です。
- TA2 ヘッドフォンアウトプットはデフォルトで自動的にメインシグナルをモニターするよう設定される ので、オペレーティングシステムソフトウェアでも TA2 メインアウトを使用することを推奨します。

音楽ソフト等のサウンドをヘッドフォンに送信するには TA2 ヘッドフォンアウトプットを選択しま す。このためには TA2 のリアパネルの方向にキューミックスエンコーダーを回しきる必要がありま す。これで音楽ソフトからのヘッドフォン音声のみをモニターすることができるようになります。

オーディオと MIDI インターフェイスの設定に関しては各ソフトウェアの資料を参照してください。

# <span id="page-48-0"></span>7 TRAKTOR AUDIO 2 の詳細設定

## Windows の場合

 Windows の詳細設定項目にはコントロールパネルソフトウェアからアクセスします。このソフトウェアは TRAKTOR ソフトウェアのインストール時に、またはドライバソフトウェアのインストールの際にインスト ールされます。ドライバのインストール後、ハードウェアをコンピュータに接続した後、インターフェイスを デフォルトアウトプット機器として指定した場合(6 参照)はこのコントロールパネル(Control Panel)を開い てください。このセクションではコントロールパネルの各設定機能について解説します。↑7.1, Windows での詳細設定 (コントロールパネル、Control Panel)に進んでください。

設定時に問題がある場合は、オーディオトラブルシューティングガイド(Audio Troubleshooting Guide)を参照してください(コントロールパネルの Diagnostics ページにある Information セクショ ンから、またはソフトウェアの資料フォルダから開いてください)。

## Mac OS X の場合

Mac OS X ではオーディオと MIDI の詳細設定は Applications > Utilities フォルダ内にある Mac OS X Audio MIDI 設定で行います。 ハードウェアをコンピュータに接続し、インターフェイスをデフォルト オーディオ機器として設定(6)した後この Audio MIDI 設定を開きます。 [↑7.2, Mac OS X での詳細設定](#page-55-0)に進んでください。

設定時に問題がある場合は、オーディオトラブルシューティングガイド(Audio Troubleshooting Guide)を参照してください(ソフトウェアの資料フォルダからアクセスしてください)。

## 7.1 Windows での詳細設定 (コントロールパネル、Control Panel)

コントロールパネルソフトウェアでドライバの設定を設定変更したり、モニターパフォーマンスの設定、エラ ーの検出を行うことが可能です。 コントロールパネルを開く方法は以下です。

1. Start > All Programs > Native Instruments > TRAKTOR AUDIO 2 MK2 > TRAKTOR AUDIO 2 MK2 Control Panel と進んでください。

<span id="page-49-0"></span>コントロールパネルが見つからない場合はソフトウェアがインストールされていない可能性が高いです。こ の場合、TRAKTOR またはドライバソフトウェア[を↑6.1, Windows でドライバソフトウェアをインストー](#page-43-0) [ルする](#page-43-0)で解説するように再インストール/インストールしてください。 Control Panel の左には Audio Settings と Diagnostics があります。

1. 各タブをクリックして任意のコントロールパネルのページを開いてください。

セクション↑7.1.1, Audio Settings ページ[と↑7.1.2, Diagnostics ページに](#page-52-0)進んでコントロールパネルの ページについて参照してください。

## 7.1.1 Audio Settings ページ

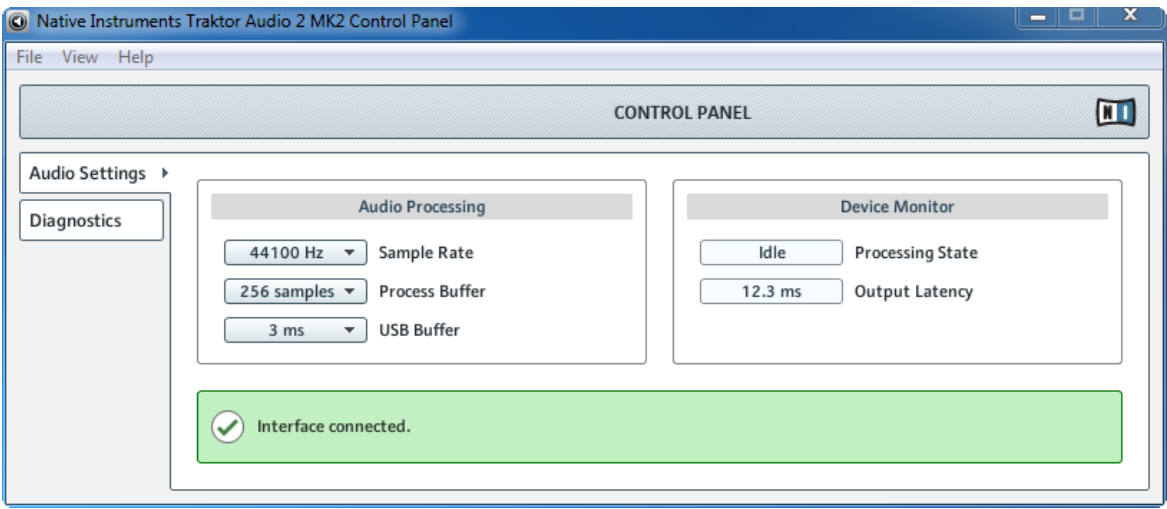

コントロールパネルの Audio Settings ページです。

Audio Settings ページで、オーディオレイテンシー、サンプルレートの設定、機器の状況をモニターしま す。

Audio Settings ページには 2 つのセクションがあり、それらは、Audio Processing と Device Monitor です。 以下のサブセクションで詳細を確認してください。

## Audio Processing セクション

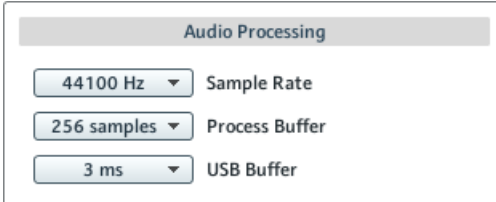

コントロールパネルの Audio Settings ページにある Audio Processing セクションです。

Audio Processing セクションではオーディオインターフェイスによるアナログ/デジタル、デジタル/アナロ グ変換用各パラメーターを設定します。 メニューは 2 つです。

• Sample Rate: 使用している音楽アプリケーションに対応した最適なサンプルレートを選択してくださ い。 サンプルレートを高くするほど CPU ロードも高くなります。 デフォルトでサンプルレートは 44100 Hz (CD の音声品質と同等) に設定してあります。

機器を用いてソフトウェアを複数同時使用する場合は同じサンプルレートを使用しなくてはならないことに 注意してください。

- Process Buffer(プロセスバッファ) : バッファサイズを小さくするほどコンピュータからオーディオソ フトウェアに対する反応速度が速くなります。
	- オーディオをデジタル、またはアナログ変換する場合、オーディオドライバがデータをバッファとし て保管する必要があり(オーディオバッファ)、 これらは CPU によって処理、送信されます。バッフ ァサイズが大きくなるほど、シグナルがアウトプットまで到達するまでの時間がかかります。 顕著な 例としてコンピュータのキーまたはコントローラーを操作してから音声が出力されるまでに遅ること があげられます。この遅れをレイテンシーと呼びます。 バッファサイズを下げるほどレイテンシー値 も下がります。レイテンシーにはバッファサイズの他にも原因となる要素があります(例、CPU スピ ードと RAM サイズ)。この設定の際は高いバッファサイズ設定から始め、システムパフォーマンスと 音声に問題がなくなるまでこの値を徐々に下げることで設定するとよいでしょう。オーディオインプ ットに問題が生じる場合は、使用しているコンピュータの CPU では現在のバッファサイズが適切で は無いことを意味します。
- USB バッファ: ASIO と WDM ドライバに影響する USB バッファサイズを変更します。 USB バッフ ァ (ms) の設定値は、1、2、3、4 で、デフォルト USB バッファは 3ms です。

## Device Monitor セクション

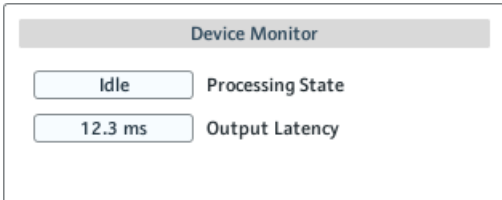

コントロールパネルの Audio Settings ページの Device Monitor セクションです。

Device Monitor セクションではオーディオインターフェイスの処理状況とシステムのアウトプットレイテ ンシーを表示します。 には 2 つのディスプレイがあります。

- Processing State: このモニターでは機器の現在の状態を表示します。 表示内容は以下の 3 つです。
	- Idle: インターフェイスは接続された状態ですが、オーディオデータは送信されていません。
	- Streaming: ドライバが起動しており、音声を処理していることを示します。
	- Panic: ドライバが起動停止した状態です。これはインターフェイス内のコミュニケーション中に処 理しきれない程 USB I/O エラーが生じたことを意味します。
- Output Latency: アウトプットレイテンシーの量をミリセカンド単位で表示します。

## <span id="page-52-0"></span>7.1.2 Diagnostics ページ

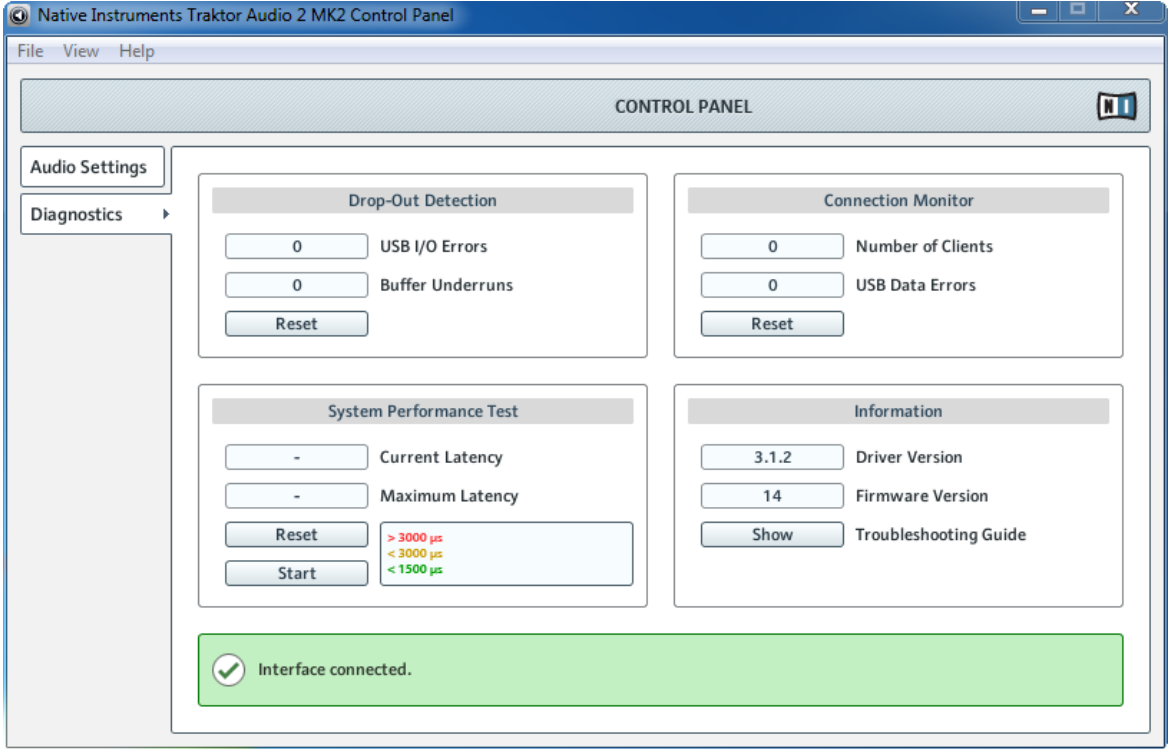

コントロールパネルの Diagnostics ページです。

Diagnostics ページではモニターパフォーマンスとエラー検出を行います。 このページにある情報は上級者 向けですが、サウンドカードに問題がある場合はこのページを参考にすると便利でしょう。 Diagnostics ペ ージは 4 つのセクションがあり、それらは Drop-Out Detection、 Connection Monitor、System Performance Test、Information となっています。 詳細は以下のサブセクションを参照してください。

## Drop-Out Detection セクション

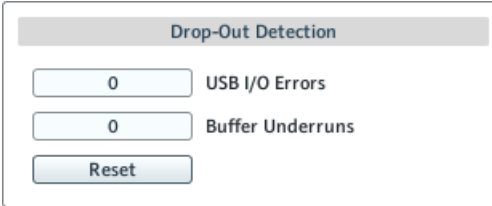

コントロールパネルの Diagnostics ページの Drop-Out Detection セクションです。

Drop Out Detection セクションには USB インプット/アウトプットとバッファリングエラーに関する情報 を備えています。 ここには 2 つのディスプレイとボタンがあります。

- USB I/O Errors: USB のインプット/アウトプットエラーを表示します。 USB I/O Errors の数値はシ ステムのオーバーロード回数を表示します。
- Buffer Underruns: バッファアンダーラン(Buffer underruns)はオーディオバッファを正確に処理で きなかった場合に生じます。 アンダーランはバックグラウンド処理が多すぎる場合、または音楽ソフト ウェア内の CPU 消費が多すぎる場合に生じます。 バッファサイズ(Audio Settings ページの Audio Processing セクションにある Process Buffer がそれです) の値を大きくすることでアンダーランを防 ぐことが可能です。
- Reset: このボタンをクリックしてエラーカウントをリセットします。

## Connection Monitor セクション

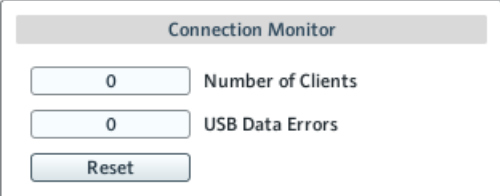

コントロールパネルの Diagnostics ページの Connection Monitor セクションです。

Connection Monitor セクションでは接続してあるクライアントと USB データエラー情報を提示します。 ここには 2 つのディスプレイとボタンがあります。

• Number of Clients: インターフェイスに接続してあるクライアントの数を表示します。 複数の ASIO アプリケーションは個別に数えられます。 WDM と WASAPI では 複数の WDM/WASAPI アプリケー ションでオーディオを再生していても、単体(1 個)として数えます。

- USB Data Errors: USB データエラーをカウントします。 程度が悪い USB ケーブルの使用、または長 い USB ケーブルの使用は USB バスの接続不良の原因となります。
- Reset: このボタンをクリックしてエラーカウントをリセットします。

## System Performance Test Section (システムパフォーマンステストセクシ ョン)

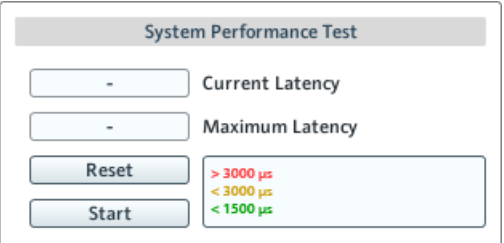

コントロールパネルの Diagnostics ページの System Performance Test セクションです。

System Performance Test セクションで Windows システムの現在の DPC (Deferred Procedure Call、 遅延プロシージャコール) レイテンシー値を提示します。 Deferred Procedure Call は Windows のメカ ニズムに含まれるもので、重要な処理内容の優先するためのものです。 このセクションには 2 つのディスプ レイと ボタンを備えています。

- Current Latency: 現在の DPC レイテンシー値を示します。
- Maximum Latency: モニタリングを開始してからの DPC レイテンシーの最高値を示します。
- Reset : このボタンを押して Maximum Latency 値をゼロにリセットします。
- Start/Stop: このボタンを押して DPC レイテンシー値の計測を開始します。 計測を開始するとこの表 示が Stop に変わります。

## <span id="page-55-0"></span>Information セクション

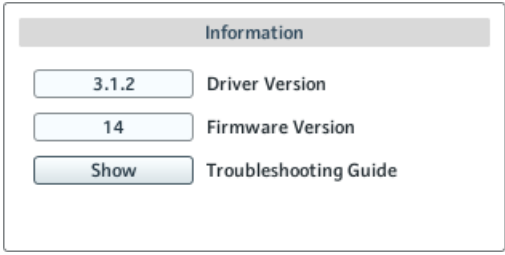

コントロールパネルの Diagnostics ページの Information セクションです。

Information セクションではドライバとファームウェアの情報を表示 、 またここから Audio Troubleshooting Guide へのアクセスも可能です。 このセクションには 2 つのディスプレイとボタンがあ ります。

- Driver Version: ドライバのバージョンをここで確認します。
- Firmware Version: ファームウェアのバージョンをここで確認します。
- Troubleshooting Guide: Show をクリックしてオーディオトラブルシューティングガイド (Audio Troubleshooting Guide)を開きます。

## 7.2 Mac OS X での詳細設定

オーディオと MIDI の詳細設定は Mac OS X Audio MIDI 設定で行います。

設定時に問題がある場合は、オーディオトラブルシューティングガイド(Audio Troubleshooting Guide)を参照してください(ソフトウェアの資料フォルダからアクセスしてください)。

Audio MIDI Setup ユーティリティは以下の方法で表示します。

1. Applications > Utilities > Audio MIDI Setup と進んでください。

⇨ Audio Devices と明記された Audio MIDI Setup ユーティリティが表示されます。 画面の左半分ではコンピュータにインストールしてある異なるハードウェアとソフトウェアの各インとアウ トを表示します。 ここで何も選択していない場合は、Traktor Audio 2 MK2 を選択します。

## Output Pane (アウトプットペイン)

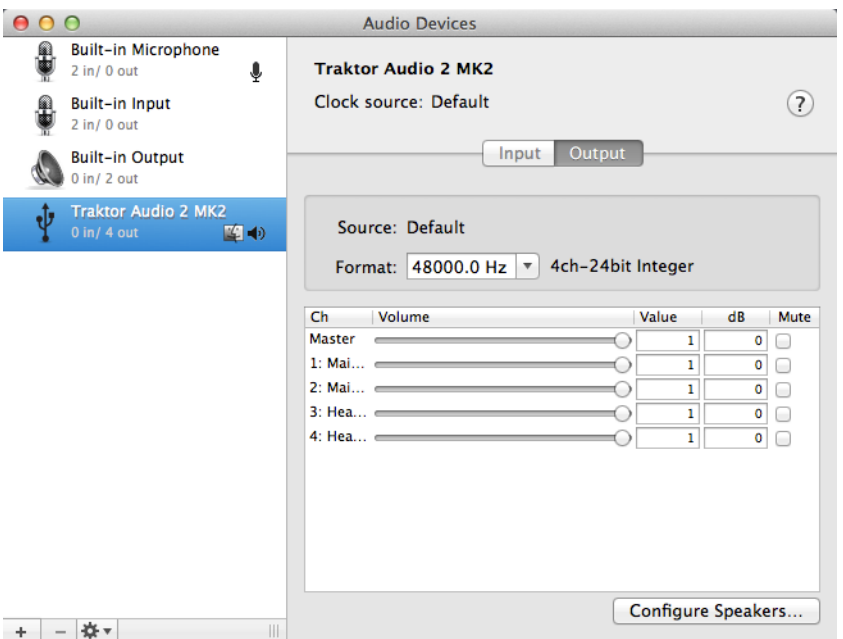

Mac OS X の Audio MIDI Setup ユーティリティーの Output ペインです。

Audio MIDI Setup の Output ペインでサンプルレートの設定を行います。 ここに関連する設定項目は Format ドロップダウンメニューです。

• Format: 音楽ソフトと使用しているコンピュータの処理性能に適したサンプル レートを選択します。 サンプルレートを高くするほど CPU ロードも高くなります。

## Input Pane (インプットペイン)

TA 2 にはインプットが無いので、Audio MIDI Setup ユーティリティー内でこの部分は灰色表示のままとな ります。

## <span id="page-57-0"></span>8 トラブルシューティングと FAQ

このセクションの では TRAKTOR AUDIO 2 使用時に起きるほとんどの問題の解決方法をカバーしていま す。

## 8.1 ハードウェアに関する問題の解決法

Native Instruments の全製品は開発の段階から実際の使用状況を想定して繰り返しテストを行っています。 ですが、ハードウェアで万が一問題が生じた場合は、以下の項目をチェックしてください

- 最新版のドライバと最新版のソフトウェア・アップデートをインストールしているか確認してください。 各情報を Native Instruments のウェブサイトで確認してください。
- TRAKTOR AUDIO 2 を直接 USB ポートに接続しており、USB ハブを介していないか確認してくださ い。
- TA2 に同封してあるケーブルを使用してください。
- コンピュータから他の全 USB デバイスの接続を解除してください(キーボードとマウスは除く)。
- コンピュータの他の USB ポートを試してください。

以上のヒントが有効ではなかった場合は、当社のテクニカルサポートチームにご連絡ください。 連絡先に関 する詳細は以下の URL <http://www.native-instruments.com/contactinfo> で確認してください。 TRAKTOR AUDIO 2 を返却する際、Native Instruments 社のテクニカルサポートチームが RA 番号を交付(Return Authorization、返品確認)します。 この RA ナンバーがないまま返品したパッケージは正しく認識されず、 そのような場合は適切に処理されませんのでご注意下さい。

## 8.2 Windows で TRAKTOR AUDIO 2 ドライバが正しくイ ンストールされているか確認する方法

Start > All Programs > Native Instruments > TRAKTOR AUDIO 2 MK2 と進んでください。 そこには ヘルプアプリケーションである TRAKTOR AUDIO 2 MK2 コントロールパネルアプリケーションが設置し てあります。 機器がコンピュータに接続してあるのを確認してからコントロールパネルを開きます。 メニ ュー項目の全てがグレーの場合(例、プリセットドロップダウンリストにプリセットが表示されない場合や、 選択できるサンプルレート値がない場合) は接続に問題があることを意味します。 スタートメニューの Native Instruments フォルダに TRAKTOR AUDIO 2 MK2 エントリがない場合は、ドライバがインストー ルされていない可能性が非常に高いでしょう。

• ドライバをインストールしていない場合[、↑6.1, Windows でドライバソフトウェアをインストールする](#page-43-0) で解説したようにインストールを行ってください。

- <span id="page-58-0"></span>• ドライバが認識されない場合は、4 を参照して USB 接続を確認してください。
- 他の USB デバイスと同様、ドライバは接続している USB ポート用にインストールされます。他のポー トに TRAKTOR AUDIO 2 を接続する場合は、標準的な Windows ダイアログが開き、そのポートへド ライバをインストールできるようになります。すでにドライバをインストールしたことがある場合は、 Windows が正しいドライバを探し、ドライバを見つけ次第インストールを開始します。インストール作 業をキャンセルすると、ドライバはインストールされないのでそのポートは正しく機能しません。
- ドライバを正しくインストールしたか不明な場合は TRAKTOR AUDIO 2 のセットアッププログラムを もう一度起動することを推奨します([↑6.1, Windows でドライバソフトウェアをインストールする参](#page-43-0) 照)。セットアッププログラムが、ドライバをまずアンインストールする必要があると表示される場合は、 すでにコンピュータにドライバをインストールしてあるということを意味します。この場合 USB ポー トのどこにでも接続可能で、Windows は TRAKTOR AUDIO 2 を他の USB ポートにインストールする 際に適切なドライバを検出します。

## 8.3 USB のトラブルシューティング

TRAKTOR AUDIO 2 、及び使用しているコンピュータ間で USB 接続に問題が生じている可能性が高い場合 は、まずこのセクションを確認してください。 ここでは、いくつかの USB の問題に対応しています。

#### 電源供給が付いた USB ハブを使う

TRAKTOR AUDIO 2 をコンピュータの USB ポートに接続してください。 場合によっては電源付 USB ハ ブでは正常に機能する場合もあります(例、オンボード USB ポートに TRAKTOR AUDIO 2 を接続しても正 しく機能しない場合)。

#### 推奨する USB-ポート (MacBook のみ)

Mac ラップトップ(MacBook and MacBook Pro)の最新の推奨リストは、以下のナレッジベースの記事を参 照してください。[http://www.native-instruments.com/knowledge/questions/263](http://www.native-instruments.com/knowledge/questions/263/)

#### USB 省エネモードの無効化 (Windows のみ)

TRAKTOR AUDIO 2 が Windows でくラッシュする、または正常に機能しない場合は、USB ハブに対する 省エネ設定項目を無効にしてください。無効にするための方法は Windows の資料を参照して下さい。

## ドライバのアップデート

問題が生じた場合は、まず使用しているソフトウェアが最新のものであるか確認してください。 アップデー トはウェブサイトの製品ホームページを参照して下さい。[http://www.native-instruments.com](http://www.native-instruments.com/)

## <span id="page-59-0"></span>8.4 物理的に TRAKTOR AUDIO 2 を再設定する

TRAKTOR AUDIO 2 をコンピュータの他の USB ポートに接続します。 最も正確に機器が機能する USB ポートを使用してください。

## 8.5 IRQ のチェック(Windows のみ)

IRQ は Interrupt Request の略称です。 これは Windows がシステム内のポートと各機器をリソースに割 り当てる機能です。 使用している TRAKTOR AUDIO 2 ポートが他の機器の IRQ を共有している場合、IRQ 障害が生じる可能性があります。 Native Instruments ウェブサイトのナレッジベース、またはサポートに コンタクトして詳細を確認してください。

このセクションには最も頻繁に質問される内容に関して表示しています。Native Instruments ウェブサイ トのサポートセクションのナレッジベースに進んで検索フィールドで記事番号 (article number) を入力し てください。

## 8.6 アップデートインストーラーがインストールフォルダを見つ けることができない

ハードウェアで Native Instruments アプリケーションを手動で移動した場合、アップデートを行うインス トーラーはエラーメッセージを表示してインストール作業を中断します。サービスセンターの Overview タ ブを確認してアプリケーションパスを修正してください。アプリケーションが見つからない場合は、Locate ボタンがこのタブに表示されます。このボタンをクリックしてアプリケーションが実際にある位置を認識さ せます。

## 8.7 トラック再生中にクリックや、オーディオドロップアウトが 生じる

トラックの再生中にクリックや、オーディオドロップアウトが生じる場合は TRAKTOR AUDIO 2 のレイテ ンシー設定を調整する必要があります。 設定方法についてはマニュアルで、オーディオインターフェイスの 設定を行う TRAKTOR AUDIO 2 MK2 コントロールパネルに関して解説しているセクションを参照してく ださい。

#### 関連項目

■ [TRAKTOR AUDIO 2 の詳細設定 \[](#page-48-0)→ 49]

## <span id="page-60-0"></span>8.8 更なるトラブルシューティングの為の資料

ここまでで問題が解決しない場合は、TRAKTOR 2 マニュアルを参照し、このセットアップガイドではカバ ーしていない更なる詳細解説を参照してください。 また、ナレッジベースも参考にしてください。[http://](http://www.native-instruments.com/knowledge/) [www.native-instruments.com/knowledge](http://www.native-instruments.com/knowledge/)

## <span id="page-61-0"></span>9 追加資料

## 9.1 各資料について

TRAKTOR に付属する各資料は以下となっています。

- · TRAKTOR Getting Started には TRAKTOR の基本操作方法を記載しています。
- · TRAKTOR マニュアルには TRAKTOR ソフトウェア各機能の詳細と各追加情報 (問題解決へのヒント、 各仕様情報等) を記載しています。

これらの各 TRAKTOR 用資料はソフトウェアのインストール時に作成されるドキュメント専用フォルダに 収納され、また Native Instruments ウェブサイトからアクセスすることもできます。 これらの資料は TRAKTOR ソフトウェアの Help メニューからアクセスすることも可能です。

TRAKTOR DJ には TRAKTOR DJ InApp Help があります。 ここには TRAKTOR DJ の基本操作方法 を記載しています。

## 9.2 ナレッジベース /リードミー / オンラインサポート

1. サービスセンター (Service Center) アプリケーションを起動して右上隅にあるサポート (Support) ボタンをクリックします。 ここには Native Instruments オンラインナレッジベース (Online

Knowledge Base) とオンラインサポートフォーム () へのダイレクトリンクを用意しています。 オンラインナレッジベースでは Native Instruments 製品の有用な情報をまとめており、また Native Instruments 製品を使用する際に生じる問題の解決の糸口となるヒントを多数用意しています。 問題をナレッジベースで解決できない場合は、オンラインサポートフォーラムを使用して Native Instruments のテクニカルサポートチームに相談することも可能です。オンラインサポートフォームで使用 しているハードウェア、ソフトウェアについてお答えください。ここでの情報は今後サポートチームが問題発 生時に効率よく対応する為の資料となります。

Native Instruments サポートチームとコンタクトをとる際、ハードウェア、オペレーションシステム、使用 しているソフトウェアのバージョン情報、問題の詳細をチームに伝えることが問題を解決する為に非常に有効 となります。情報として提示すべき情報は以下となっています。

- 問題に到達するまでの操作手順
- 問題解決するために自分で試した解決策
- ハードウェアを含む使用しているセットアップの内容
- 使用しているコンピュータの機種を含む正確な情報

<span id="page-62-0"></span>新規ソフトウェア、またはソフトウェアをインストールした場合、Readme ファイルに資料に含まれていな い最新情報を書き添えてある場合があります。テクニカルサポートにコンタクトする前に Readme をお読 みください。

## 9.3 フォーラム

Native Instruments ユーザーフォーラムでは他のユーザーやフォーラムの中心人物となるフォーラムの専 門家と製品について直接会話することが可能です。 <http://www.native-instruments.com/forum>

## 9.4 アップデート

問題に直面した場合は、まずソフトウェアのアップデートを確認、ダウンロードし、インストールすることを お勧めします。 アップデートは頻繁に起きる問題を解決、ソフトを向上させる為に定期的に行います。 ソフ トウェアのバージョン番号は Native Instruments 各アプリケーションの About ダイアログで表示可能で す。 このダイアログはユーザーインターフェイスの右上隅の NI ロゴをクリックしても開くことができま す。 更にインストールしてある全 Native Instruments アプリケーションのバージョン番号はサービスセン ターの製品一覧ページでも確認することができます。 アップデートはサービスセンターのアップデートペー ジ、または 以下当社ウェブサイトから行うことも可能です。 <http://www.native-instruments.com/updates>

# <span id="page-63-0"></span>10 技術仕様書

## サポートドライバ

- ASIO
- Code Audio
- DirectSound
- WASAPI

## 寸法

- 寸法: 84,3 x 55 x 16,2mm / 3.3 x 2.17 x 0.63"
- 重量: 68g / 0.15lbs

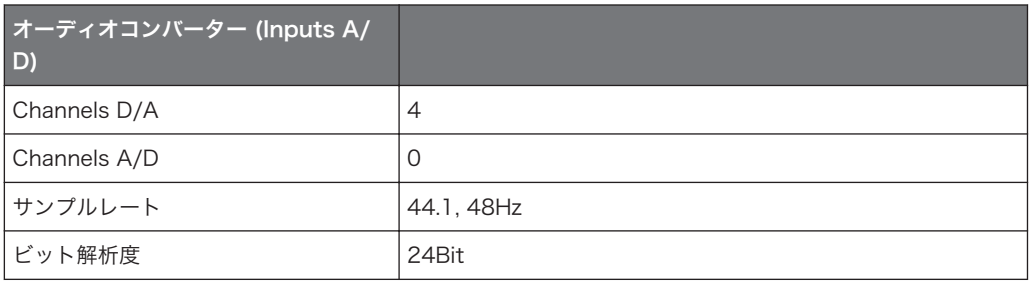

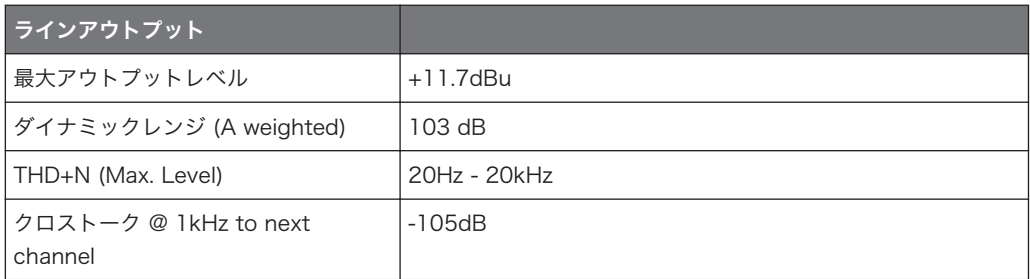

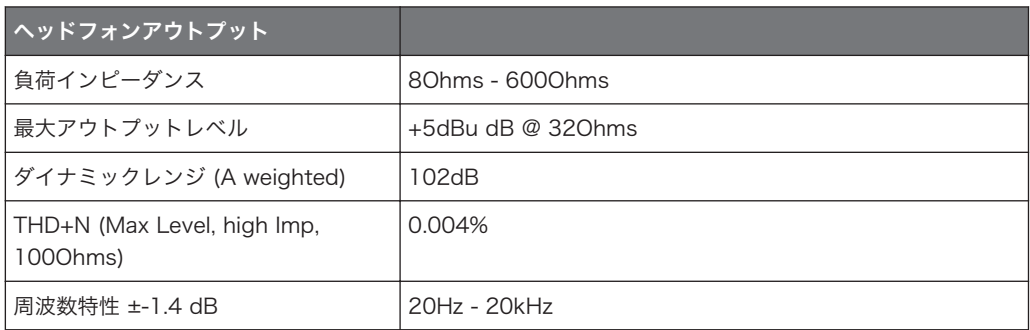

## パワーサプライ

USB インターフェイスによる電源供給、コンピューターからの 5V 500mA バスパワー- 外部電源は必要あ りません。iOS デバイスによる低電源操作も可能です。追加電源を使用することで iOS デバイスをフル稼働 します (アウトプットボリュームが大きくなり、同時に iOS デバイスを充電します)。

## 各ソケット

- 1 ステレオ ⅛" (3.5mm) フォノ端子用ヘッドフォンソケット
- 1 ステレオ ⅛" (3.5mm) フォノ端子用 MAIN ソケット
- 1 ミニ USB タイプ B ソケット
- 1 DC 電源ソケット

#### 環境仕様

- 作業可能気温 +5 から +35 °C (41 から 95 °F) (85% 凝縮湿度では無い通常湿度)
- 保管気温 0 C から 40°C (32°F から 104°F) (85% 凝縮湿度ではない通常湿度) 高い湿度の場所、直射日光の当たる場所で本機を設置しないでください。

## <span id="page-65-0"></span>11 ハードウェア返却

どんな製品でも返品を行う際は必ず事前にテクニカル・サポート・チームへご連絡ください。製品を返却する 場合はテクニカルサポートチームが RA (Return Authorization、返品確認) をし、迅速に対応します。

## NATIVE INSTRUMENTS テクニカルサポートへのコンタクト

<http://www.native-instruments.com/support>